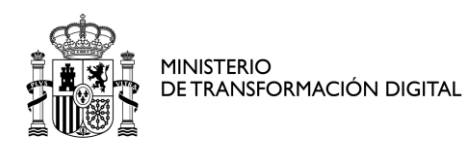

Versión: 03 (30/11/2023)

SECRETARÍA DE ESTADO DE TELECOMUNICACIONES E INFRAESTRUCTURAS DIGITALES

SECRETARÍA GENERAL DE TELECOMUNICACIONES Y ORDENACIÓN DE LOS SERVICIOS DE COMUNICACIÓN AUDIOVISUAL

# **Índice**

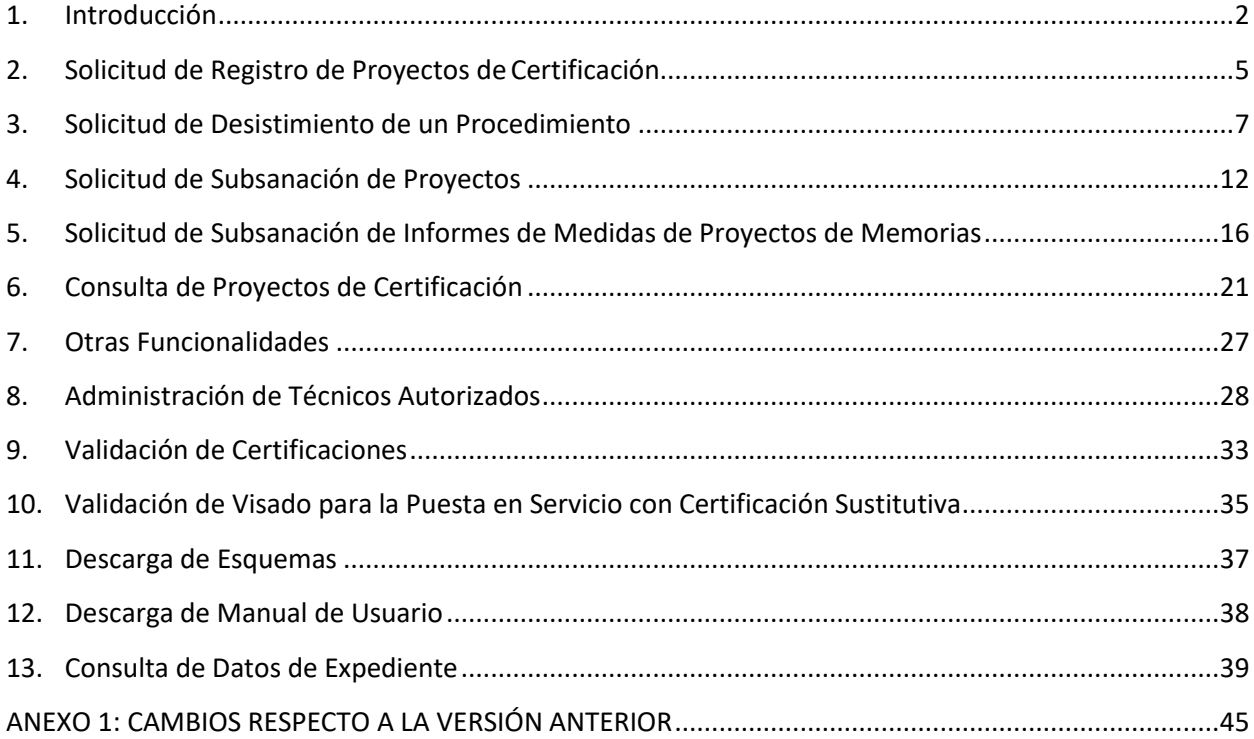

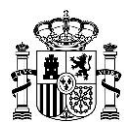

## **1. Introducción**

<span id="page-1-0"></span>El presente documento contiene las instrucciones necesarias para poder operar con el Portal de Presentación de Memorias y Certificaciones Anuales de Estaciones de Comunicaciones Electrónicas. En él se describe el modo de uso de las siguientes funcionalidades:

- Consulta de Proyectos de Memorias y CertificacionesAnuales
- Solicitud de Registro de Proyectos de Memorias y Certificaciones Anuales
- Consulta de Proyectos de Puesta en Servicio con Certificación Sustitutiva
- Solicitud de Registro de Proyectos de Puesta en Servicio con Certificación Sustitutiva
- Solicitud de Desistimiento de un Procedimiento relativo a una estación
- Consulta de Proyectos de Cancelación de Estaciones
- Solicitud de Registro de Proyectos de Cancelación de Estaciones
- Solicitud de Subsanación de Proyectos de Memorias o Puesta enServicio
- Solicitud de Subsanación de Proyectos de Informes de Medidas de Proyectos
- Administración de Técnicos Autorizados
- Validación de Certificaciones
- Descarga de Esquemas
- Consulta de Expedientes

Modo de acceso.

La aplicación se encuentra accesible en la ficha de la Sede:

[https://sedediatid.mineco.gob.es/es-es/procedimientoselectronicos/Paginas/detalle](https://sedediatid.mineco.gob.es/es-es/procedimientoselectronicos/Paginas/detalle-procedimientos.aspx?IdProcedimiento=200)[procedimientos.aspx?IdProcedimiento=200](https://sedediatid.mineco.gob.es/es-es/procedimientoselectronicos/Paginas/detalle-procedimientos.aspx?IdProcedimiento=200)

Diríjase a:

*Acceso al procedimiento* / *CERTIFICADO DIGITAL / [Acceso al procedimiento con certificado](https://sedeaplicaciones.minetur.gob.es/certificacionesweb/Default.aspx)  [digital: presentación de memorias y certificaciones anuales de estaciones de telefonía móvil](https://sedeaplicaciones.minetur.gob.es/certificacionesweb/Default.aspx)*

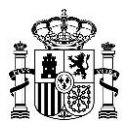

También en la ficha de la Sede:

[https://sedediatid.mineco.gob.es/es-es/procedimientoselectronicos/Paginas/detalle](https://sedediatid.mineco.gob.es/es-es/procedimientoselectronicos/Paginas/detalle-procedimientos.aspx?IdProcedimiento=34)[procedimientos.aspx?IdProcedimiento=34](https://sedediatid.mineco.gob.es/es-es/procedimientoselectronicos/Paginas/detalle-procedimientos.aspx?IdProcedimiento=34) Diríjase a:

*Acceso al procedimiento / CERTIFICADO DIGITAL / Comunicaciones electrónicas en bandas armonizadas (telefonía móvil y LMDS) / [Presentación de solicitudes de autorización para la](https://sedeaplicaciones.minetur.gob.es/certificacionesweb/Default.aspx)  [puesta en servicio de estaciones de comunicaciones electrónicas en bandas armonizadas](https://sedeaplicaciones.minetur.gob.es/certificacionesweb/Default.aspx)  [\(telefonía móvil y LMDS\)](https://sedeaplicaciones.minetur.gob.es/certificacionesweb/Default.aspx)*

También en la ficha de la Sede:

[https://sedediatid.mineco.gob.es/es-es/procedimientoselectronicos/Paginas/detalle](https://sedediatid.mineco.gob.es/es-es/procedimientoselectronicos/Paginas/detalle-procedimientos.aspx?IdProcedimiento=204)[procedimientos.aspx?IdProcedimiento=204](https://sedediatid.mineco.gob.es/es-es/procedimientoselectronicos/Paginas/detalle-procedimientos.aspx?IdProcedimiento=204)

Diríjase a:

*Acceso al procedimiento / CERTIFICADO DIGITAL / Comunicaciones electrónicas en bandas armonizadas (telefonía móvil y LMDS) [/ Presentación de certificaciones anuales de estaciones](https://sedeaplicaciones.minetur.gob.es/certificacionesweb/Default.aspx)  [de TM y LMDS](https://sedeaplicaciones.minetur.gob.es/certificacionesweb/Default.aspx)*

Al realizar la conexión se solicita en PIN del certificado digital:

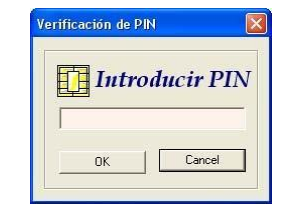

*Figura 1.- Solicitud del PIN del certificado de cliente*

NOTA: Durante el uso del portal, si se está durante un tiempo inactivo, se pedirá que el usuario vuelva a introducir su PIN de verificación.

A continuación aparecerá la pantalla principal de la aplicación:

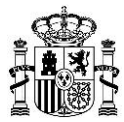

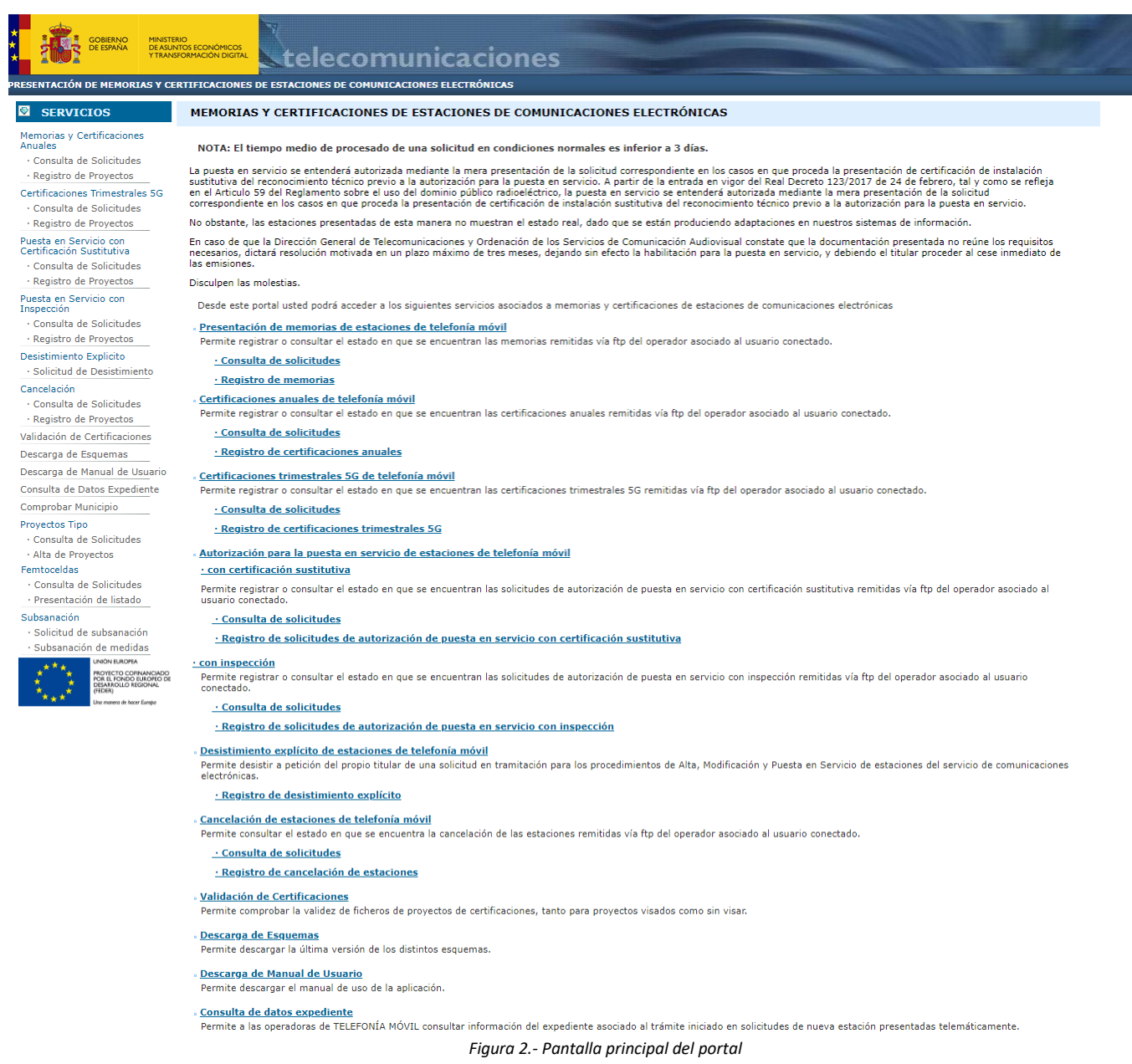

Desde dicha página inicial, se puede acceder a los siguientes servicios:

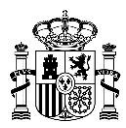

### <span id="page-4-0"></span>**2. Solicitud de Registro de Proyectos de Certificación**

• Solicitud de Registro de Proyectos de Memorias y Certificaciones Anuales. Permite realizar solicitudes de registro de proyectos de certificación válidos (de tipo A, B, C y D) (del operador asociado al usuario conectado) remitidos previamente vía ftp al Ministerio pulsando sobre el enlace *Registro de proyectos* dentro de *"Memorias y Certificaciones Anuales"*.

• Solicitud de Registro de Proyectos de Puesta en Servicio con Certificación Sustitutiva. Permite realizar solicitudes de registro de los proyectos de puesta en servicio con certificación sustitutiva (PSC) pulsando sobre el enlace *Registro de proyectos* dentro de *"Puesta en Servicio con Certificación Sustitutiva".*

• Solicitud de Registro de Cancelación. Permite realizar solicitudes de registro de los proyectos de cancelación de estaciones (CAN) pulsando sobre el enlace *Registro de proyectos* dentro de *"Cancelación".*

Para acceder a esta funcionalidad se deberá realizar una de las siguientes operaciones:

1. Seleccionar la opción *Registro de Proyectos*, desde el menú de servicios situado a la izquierda de la pantalla. Si selecciona esta opción contenida en *"Memorias y Certificaciones Anuales"* estará accediendo a la pantalla de solicitud de registro para las certificaciones de tipo A, B, C y D.

Si selecciona la opción *Registro de Proyectos* contenida en *"Puesta en Servicio con Certificación Sustitutiva"*, estará accediendo a la pantalla de solicitud de registro de proyectos de certificaciones de tipo PSC (Puesta en Servicio con Certificación Sustitutiva).

Si selecciona la opción *Registro de Proyectos* contenida en *"Cancelación"*, estará accediendo a la pantalla de solicitud de registro de proyectos de certificaciones de tipo CAN (Cancelación de Estaciones).

2. Seleccionar el literal *Registro de Proyectos* en la parte central de la pantalla.

Para solicitar el registro de certificaciones de tipo A, B, C ó D hay que seleccionar el literal *Registro de Proyectos* que está contenido en *"Memorias y Certificaciones Anuales"*.

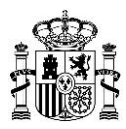

Para solicitar el registro de certificaciones de tipo PSC (Puesta en Servicio con Certificación Sustitutiva) hay que seleccionar el literal *Registro de Proyectos* que está contenido en *"Puesta en Servicio con Certificación Sustitutiva".*

Para solicitar el registro de certificaciones de tipo CAN (Cancelación de Estaciones) hay que seleccionar el literal *Registro de Proyectos* que está contenido en *"Cancelación".*

Una vez seleccionada la opción, se accede a la siguiente pantalla:

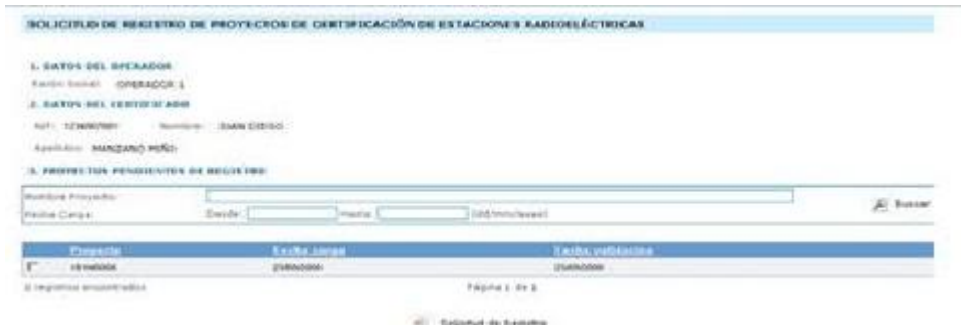

*Figura 3.- Solicitud de Registro de Proyectos de Certificación*

En ella se muestra la siguiente información:

- Datos del operador: indica el nombre del operador para el cual se visualiza la información.
- Datos del certificado: indica el NIF, nombre y apellidos del certificado con el que se accede al sistema, y con el cual se firmarán las certificaciones que se deseanregistrar.
- Proyectos pendientes de registro: contiene el conjunto de proyectos de certificación remitidos por el operador al MINISTERIO que han pasado el proceso de validación, y por lo tanto pueden ser registrados. Dependiendo de la opción elegida, se mostrarán los proyectos de certificaciones de tipo A, B, C y D, los proyectos de puesta en servicio con certificación sustitutiva (tipo PSC) o los proyectos de cancelación (tipo CAN).

Con objeto de facilitar la selección de las certificaciones que se desean registrar, se permite realizar

una búsqueda, sobre el conjunto de certificaciones remitidas ya validadas, por los siguientes parámetros:

• Nombre Proyecto: Se corresponde con el nombre (sin extensión) del fichero depositado en el ftp.

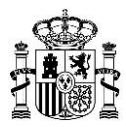

• Fecha carga: se corresponde con la fecha de carga del fichero de certificación en el ftp. (Se permite realizar la búsqueda por un rango).

Una vez introducidos los valores deseados de la búsqueda, pinchar en el literal *Buscar*. En la tabla situada debajo de los parámetros de búsqueda, aparecerá el conjunto de proyectos de certificación que cumplen TODOS los criterios de búsqueda seleccionados. En el caso de que el conjunto de proyectos resultantes sea superior a 10 se podrá acceder a éstos utilizando los botones  $\blacksquare$  (inicio), (siguiente),  $\blacksquare$  (anterior)  $\blacksquare$  (último), situados en la parte inferior derecha de la tabla.

Para llevar a cabo la solicitud de registro de TODOS los proyectos de certificación deseados, marcar la casilla de selección situada a la izquierda de cada proyecto y a continuación pulsar el literal *Solicitud de Registro* situado en la parte inferior central de la pantalla.

Aparecerá la siguiente pantalla de acuse de recibo:

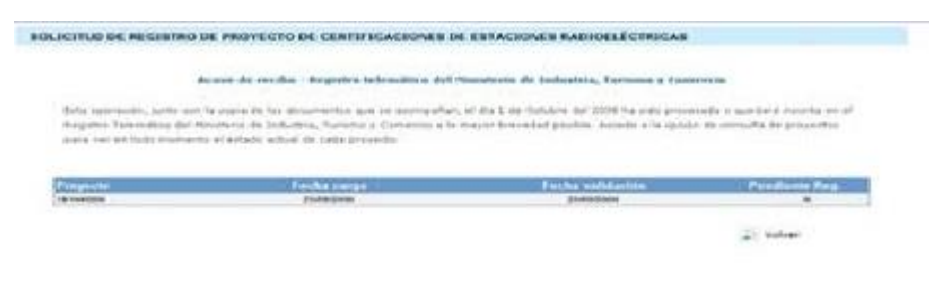

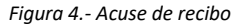

En ella se indica que la operación de solicitud de registro ha sido procesada, indicando el conjunto de certificaciones incluidas en la petición de registro.

## **3. Solicitud de Desistimiento de un Procedimiento**

<span id="page-6-0"></span>Para acceder a esta funcionalidad se deberá realizar una de las siguientes operaciones:

**Seleccionar la opción** *Desistimiento***, desde el menú de servicios situado a la izquierda de la pantalla. Si selecciona esta opción contenida en** *"Memorias y Certificaciones Anuales"* **estará accediendo a la pantalla de solicitud de desistimiento de un procedimiento relativo a una estación.**

Pantalla de desistimiento de una estación:

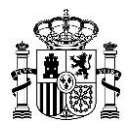

#### Solicitud de desistimiento de un procedimiento relativo a una estación

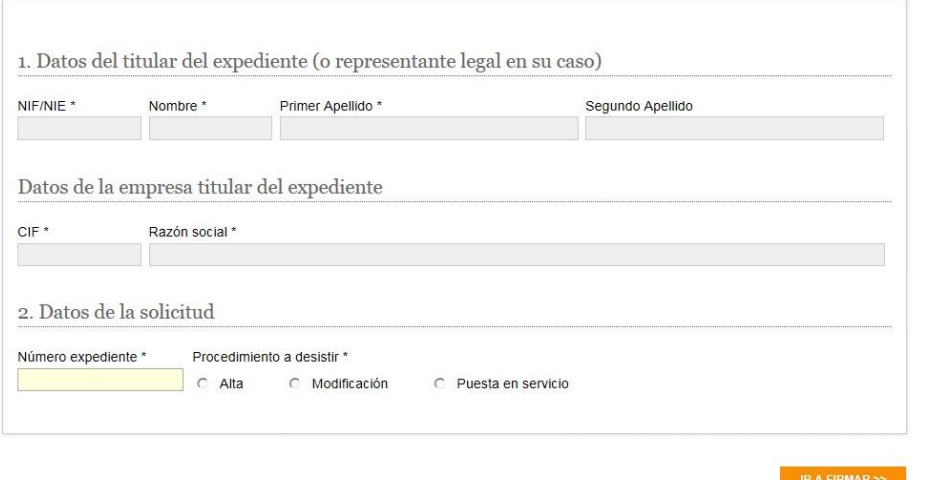

*Figura 7.- solicitud de desistimiento*

En ella se muestra la siguiente información:

### 1 • **Datos del titular:** indica el nombre del titular o representante legal.

Datos del certificado: indica el NIF, nombre y apellidos del certificado con el que se accede al

sistema, y con el cual se firmarán los desistimientos.

#### 2 • **Datos de la empresa titular del expediente**:

- CIF: CIF de la Empresa titular del expediente
- Razón social: Nombre de la empresa

### 3 • **Datos de la Solicitud**

- Número de expediente: Número del expediente del procedimientoa desistir
- Procedimiento a desistir: Tipo de Procedimiento a desistir.

### **Errores que pueden aparecer:**

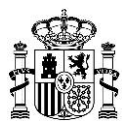

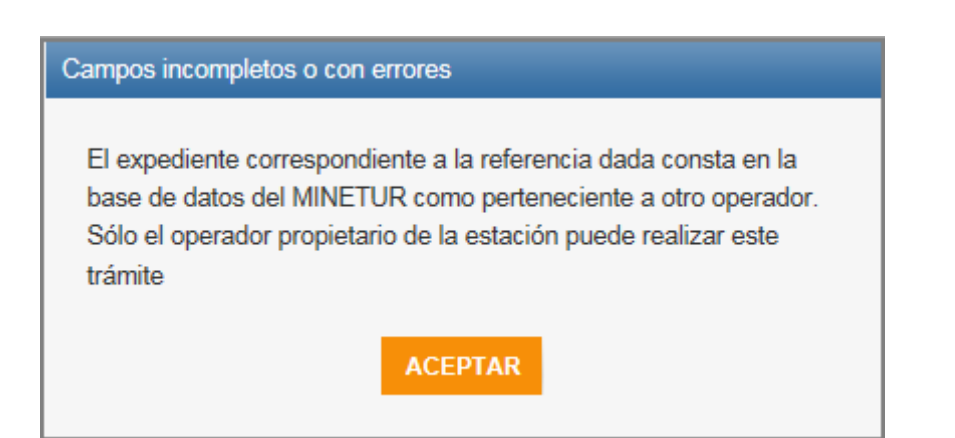

Si el expediente no pertenece al titular le saldrá el anterior error.

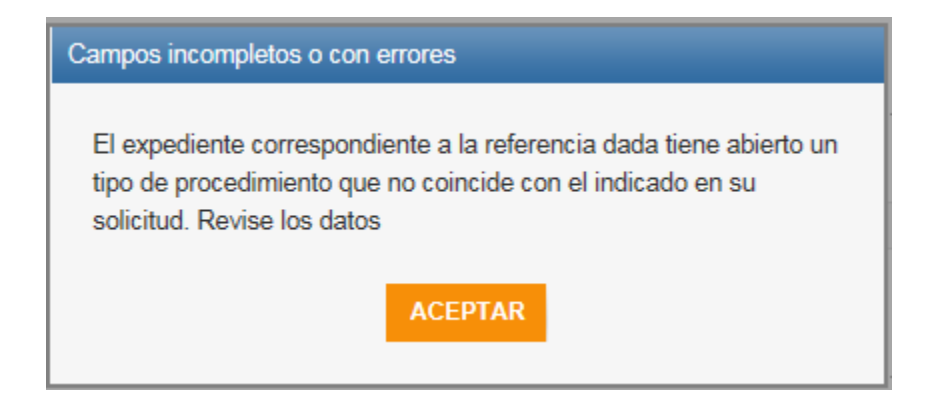

Si el tipo de expediente marcado (alta; Modificación; Puesta en Servicio) no coincide con el procedimiento en tramitación; le saldrá el error anterior.

Si los datos son correctos, se pasa al siguiente apartado:

**Firmar y enviar los datos.**

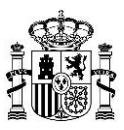

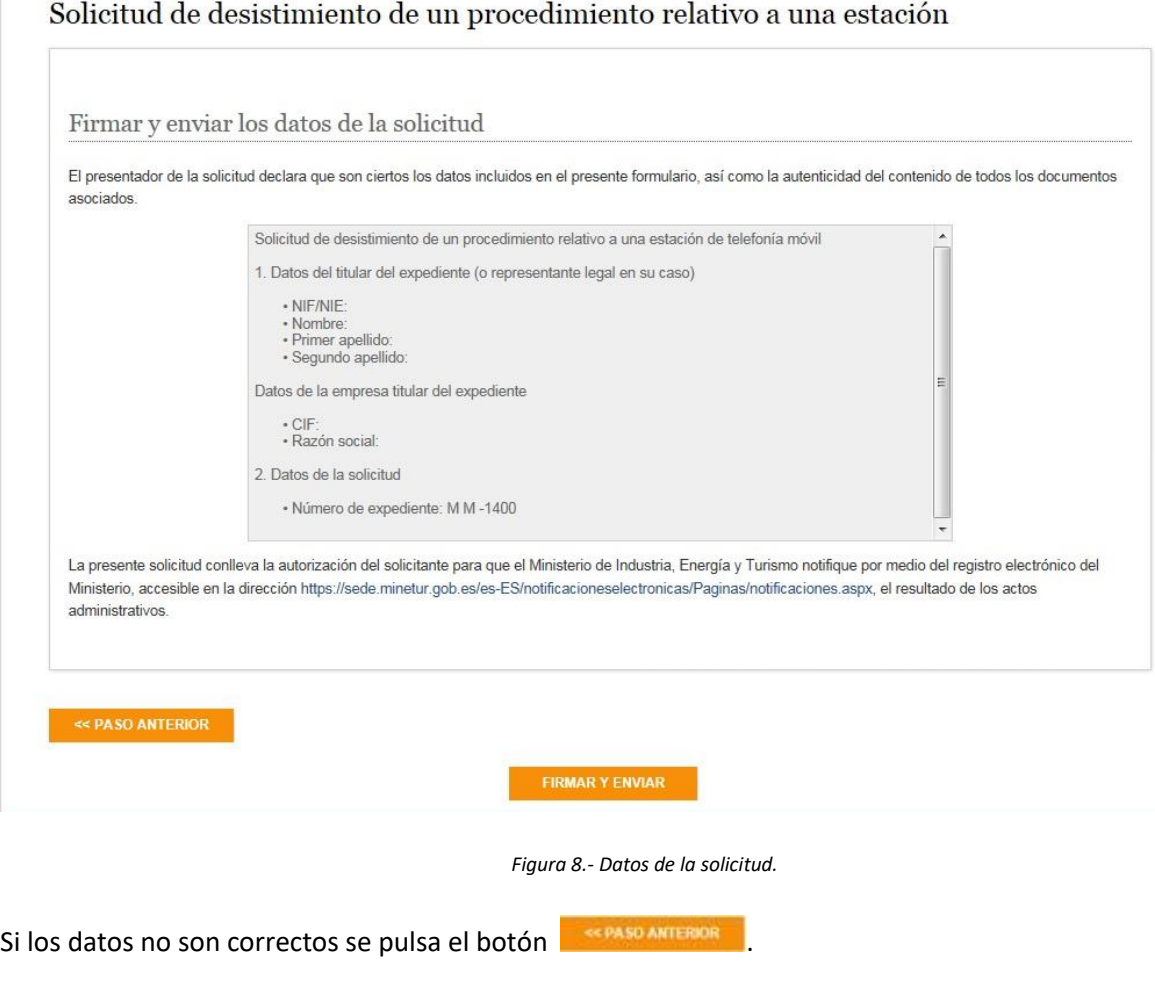

Si los datos son correctos se pulsa el botón **Lo FRIMAR Y ENVAR LO** que nos lleva a la siguiente ventana.

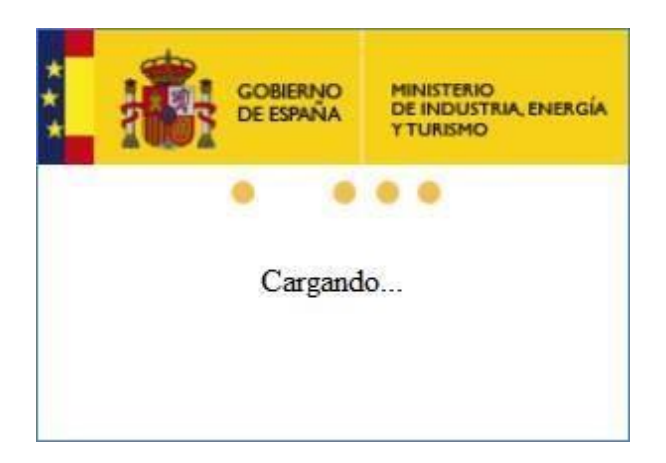

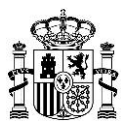

### **Página final**

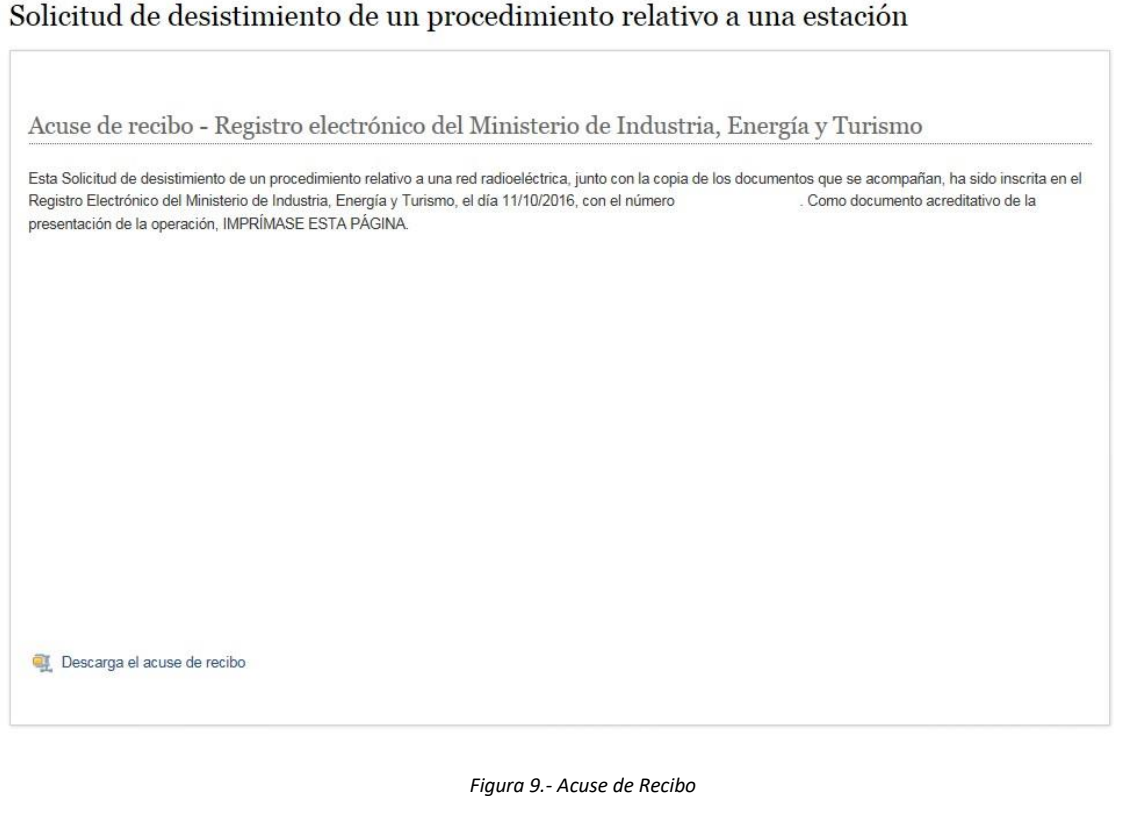

Debe descargar el Acuse de Recibo

Descarga el acuse de recibo

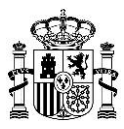

## **4. Solicitud de Subsanación de Proyectos**

<span id="page-11-0"></span>Tiene por objeto dar respuesta a un requerimiento de subsanación emitido por la Secretaría de Estado en el marco de una tramitación.

Si el requerimiento está relacionado con la subsanación del Informe de Medidas (identificación o corrección de un punto sensible, identificación de los datos del técnico que realiza las medidas, deficiencias con el equipo de medidas utilizado, etc…) de una memoria técnica previamente presentada, entonces debe usar el siguiente apartado "5. Solicitud de Subsanación de Informes de Medidas de Proyectos de Memorias".

Para acceder a esta funcionalidad se deberá realizar una de las siguientes operaciones:

**Seleccionar la opción** *Solicitud de subsanación***, desde el menú de servicios situado a la izquierda de la pantalla. Si selecciona esta opción contenida en** *"Subsanación"* **estará accediendo a la pantalla de solicitud de subsanación de un procedimiento relativo a una estación.**

Pantalla de subsanación de una estación:

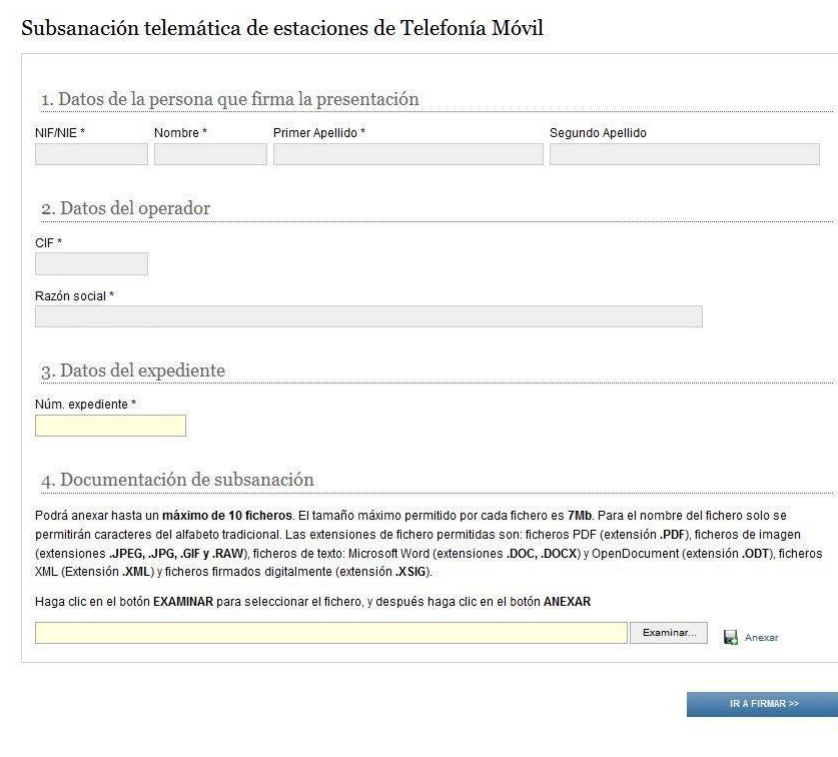

*Figura 10.- solicitud de subsanación*

En ella se muestra la siguiente información:

1 •**Datos del presentador:** indica el nombre de la persona que firma la presentación.

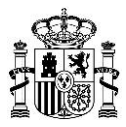

- Datos del certificado: indica el NIF, nombre y apellidos del certificado con el que se accede al sistema, y con el cual se firmarán las subsanaciones.

### 2 • **Datos del operador**:

- CIF: CIF del operador titular del expediente
- Razón social: Nombre de la empresa
- **3 Datos del expediente**
	- Número de expediente: Número del expediente del procedimiento a subsanar

#### **Errores que pueden aparecer:**

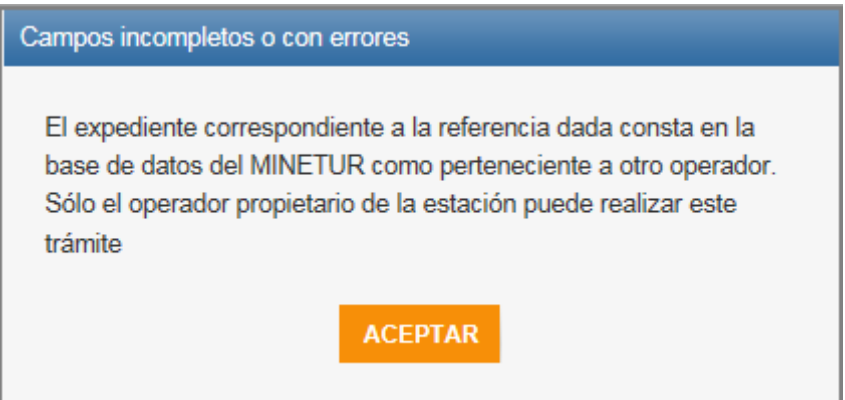

Si el expediente no pertenece al titular le saldrá el anterior error.

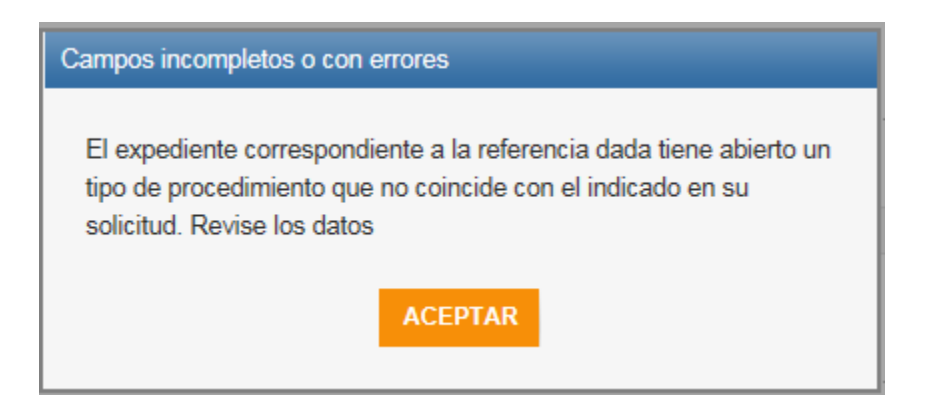

Si el expediente descrito no tiene abierto un procedimiento de subsanación requerido por la Secretaria de Estado, se generará un siguiente error asociado y no se permitirácontinuar.

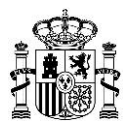

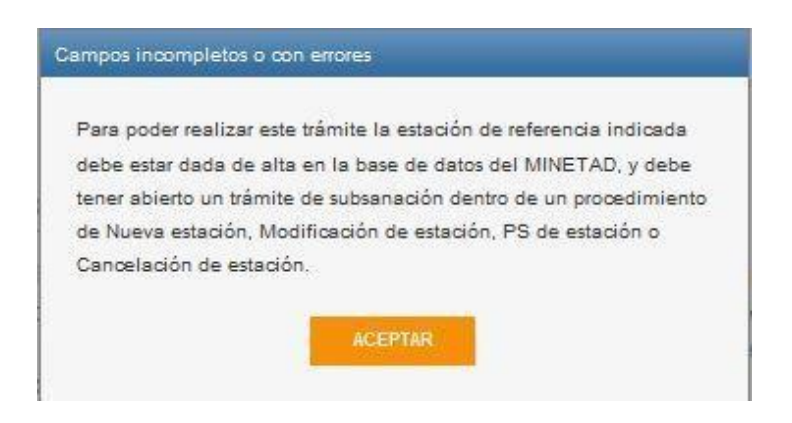

Si los datos son correctos, se pasa al siguiente apartado:

### **Firmar y enviar los datos.**

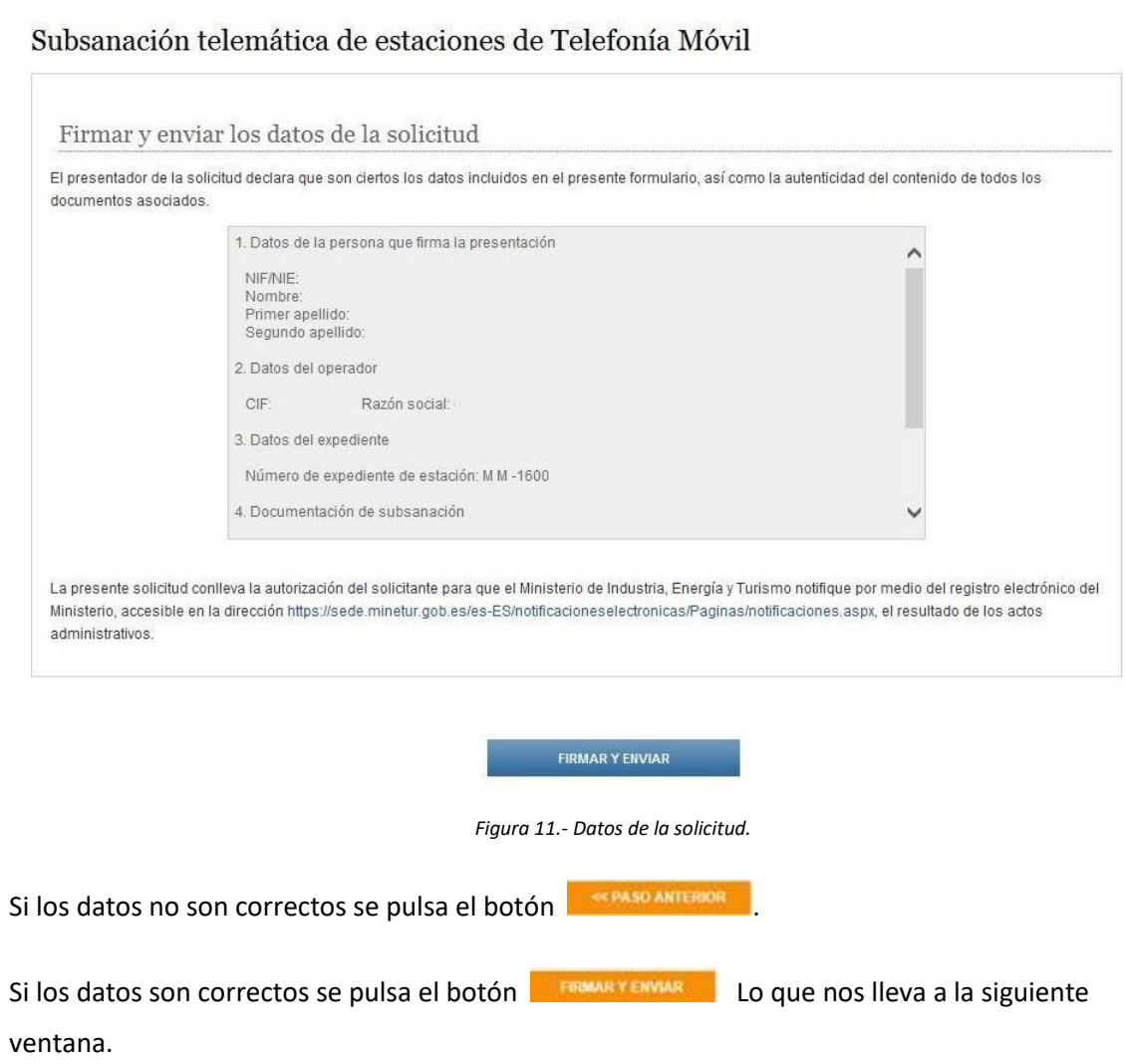

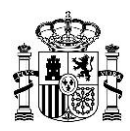

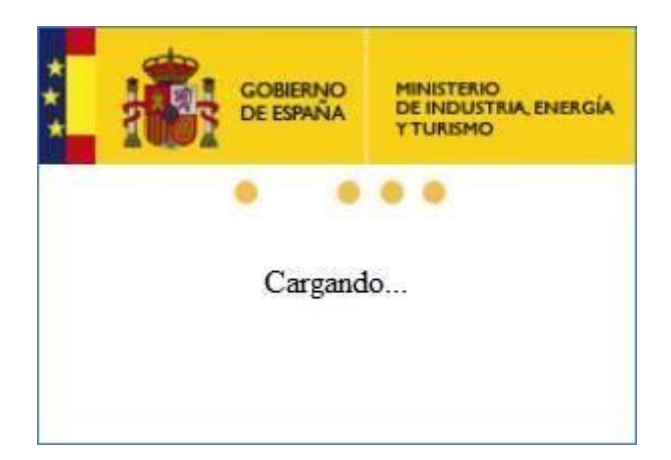

## Página final

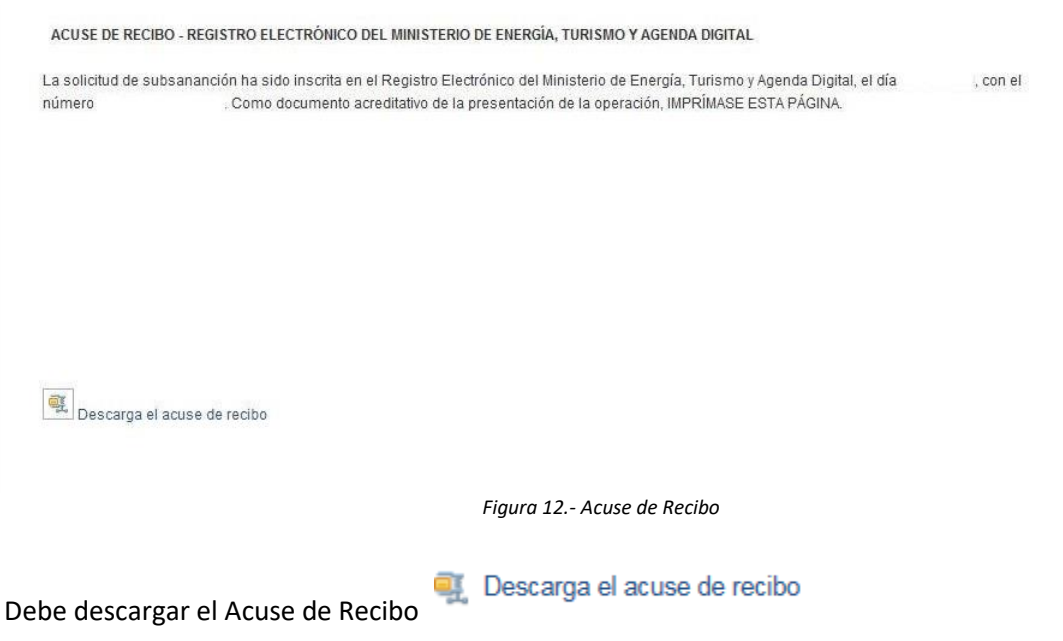

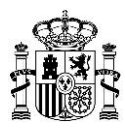

## <span id="page-15-0"></span>**5. Solicitud de Subsanación de Informes de Medidas de Proyectos de Memorias**

Tiene por objeto dar respuesta a un requerimiento emitido por Secretaría de Estado con el fin de que el operador pueda subsanar el Informe de Medidas (identificación o corrección de un punto sensible, identificación de los datos del técnico que realiza las medidas, deficiencias con el equipo de medidas utilizado, etc…) de una memoria técnica previamente presentada.

Para acceder a esta funcionalidad se deberá realizar una de las siguientes operaciones:

**Seleccionar la opción** *Subsanación de medidas***, desde el menú de servicios situado a la izquierda de la pantalla. Si selecciona esta opción contenida en** *"Subsanación"* **estará accediendo a la pantalla de solicitud de subsanación de un procedimiento relativo a una estación.**

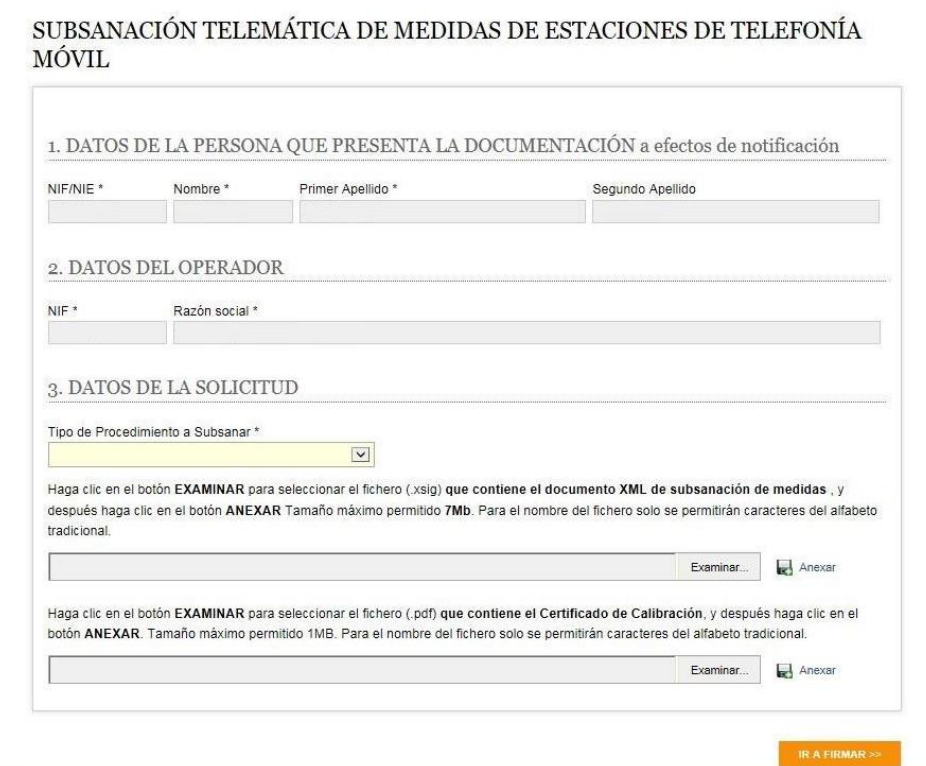

Pantalla de subsanación de una estación:

*Figura 13.- solicitud de desistimiento*

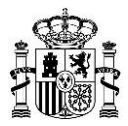

En ella se muestra la siguiente información:

1 • **Datos del presentador:** indica el nombre de la persona que presenta la documentación a efectos de notificación

- Datos del certificado: indica el NIF, nombre y apellidos del certificado con el que se accede al sistema, y con el cual se firmará las subsanaciones.

### 2 • **Datos del operador**:

- CIF: CIF del operador titular del expediente

- Razón social: Nombre de la empresa

### 3 • **Datos de la solicitud**

- Tipo de procedimiento a subsanar: Seleccionable entre Alta, Modificación, Certificación Anual tipo B o D.

- Fichero firmado con las medidas a subsanar: fichero firmado (XSIG) por el técnico competente que contiene fichero XML con las medidas a subsanar. Dicho fichero XML debe cumplir con el esquema XSD publicado en la página de la sede electrónica del Ministerio para la tramitación de estaciones de comunicaciones electrónicas a talfin.

En este apartado debe tenerse en cuenta que la subsanación del informes de medidas requiere distintos datos (en el XML) para el caso de subsanación del Informes de Medidas de Memorias Técnicas que para el caso de subsanación del Informes de Medidas de Certificaciones Anuales:

- **Memorias Técnicas.** Para la subsanación de Informes de Medidas de Memorias Técnicas, el XML debe proporcionar el Tipo de Certificación ("A") y el Código del Expediente de la estación para la cual se tomaron las medidas que se desean subsanar.
- **Certificaciones Anuales.** Para la subsanación de Informes de Medidas de Certificaciones Anuales, el XML debe proporcionar el Tipo de Certificación ("B" o "D") y el Código de Identificación de la certificación cuyas medidas se deseansubsanar.

En ambos casos, tanto el Código del Expediente de la estación para la cual se tomaron las medidas que se desean subsanar, como el Código de Identificación de la certificación cuyas medias se desean subsanar, deberá ser facilitado por los propios responsables del

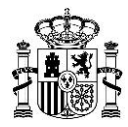

requerimiento emitido por Secretaría de Estado con el fin de que el operador posea las referencias adecuadas para poder subsanar el Informe de Medidas.

### **Errores que pueden aparecer:**

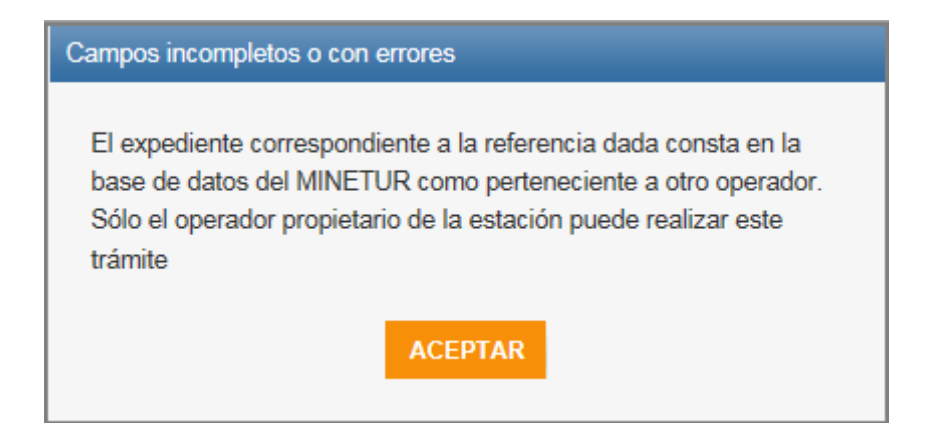

Si el expediente no pertenece al titular le saldrá el anterior error.

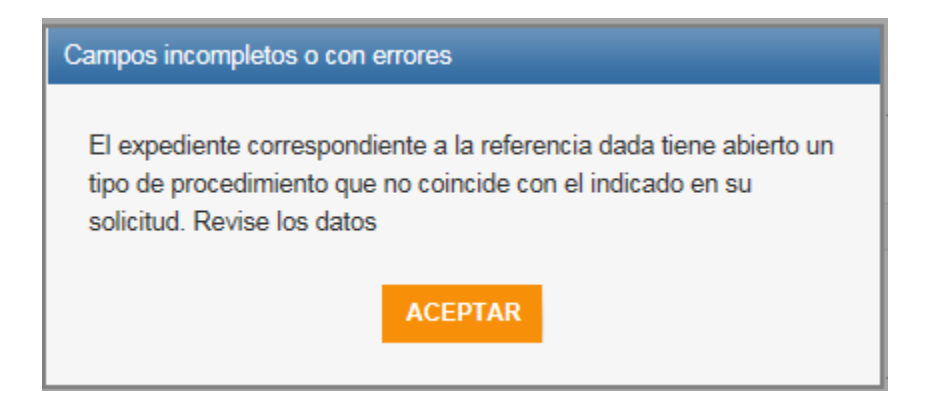

Si el expediente descrito no tiene abierto un procedimiento de subsanación requerido por

la Secretaria de Estado, se generará un siguiente error asociado y no se permitirácontinuar.

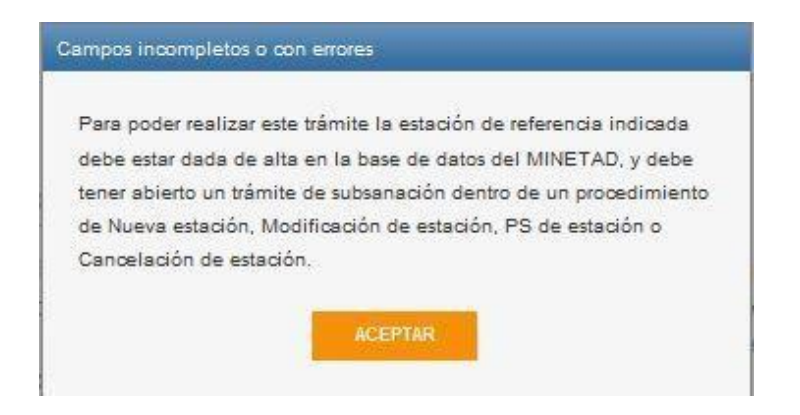

Si los datos son correctos, se pasa al siguiente apartado:

#### **Firmar y enviar los datos**.

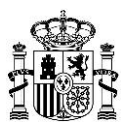

### ${\tt SUBSANACI}$  ON TELEMÁTICA DE MEDIDAS DE ESTACIONES DE TELEFONÍA MÓVIL

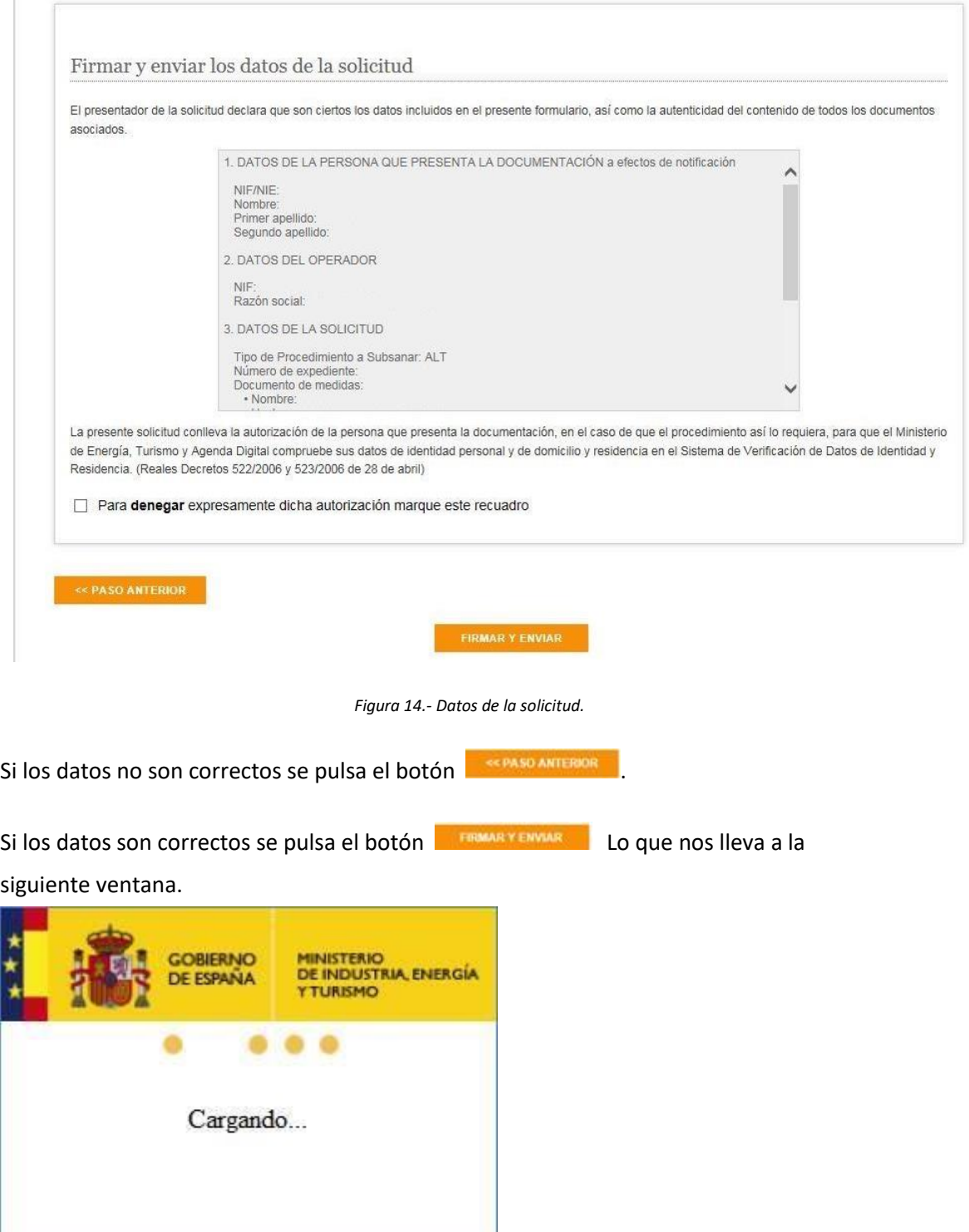

**Página final**

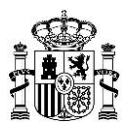

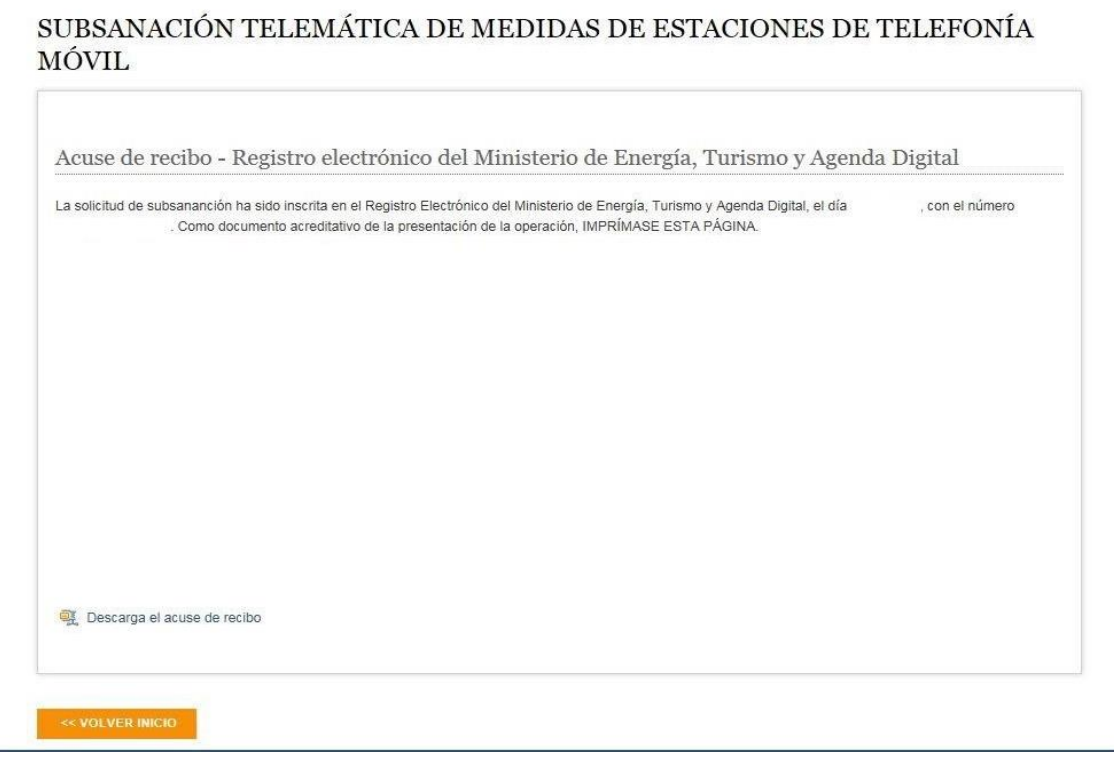

*Figura 15.- Acuse de Recibo*

Debe descargar el Acuse de Recibo

OF Descarga el acuse de recibo

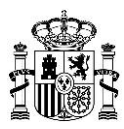

## <span id="page-20-0"></span>**6. Consulta de Proyectos de Certificación**

• Consulta de Proyectos de Memorias y Certificaciones Anuales. Permite consultar el estado en que se encuentran los proyectos de certificación de tipo A, B, C y D (del operador asociado al usuario conectado) remitidos vía ftp al MINISTERIO.

• Consulta de Proyectos de Puesta en Servicio con Certificación Sustitutiva. Se pueden consultar los proyectos de puesta en servicio con certificación sustitutiva (del operador asociado al usuario conectado) remitidos vía ftp al MINISTERIO pulsando sobre el enlace *Consulta de proyectos* dentro de *"Puesta en Servicio con Certificación Sustitutiva".*

• Consulta de Proyectos de Cancelación. Se pueden consultar los proyectos de cancelación de estaciones (del operador asociado al usuario conectado) remitidos vía ftp al MINISTERIO pulsando sobre el enlace *Consulta de proyectos* dentro de*"Cancelación".*

Para acceder a esta funcionalidad se deberá realizar una de las siguientes operaciones:

1. Seleccionar la opción *Consulta de Proyectos*, desde el menú de servicios situado a la izquierda de la pantalla. Si selecciona esta opción contenida en *"Memorias y Certificaciones Anuales"* estará accediendo a la pantalla de consulta de proyectos de certificaciones de tipo A, B, C y D.

Si selecciona la opción *Consulta de Proyectos* contenida en *"Puesta en Servicio con Certificación Sustitutiva"*, estará accediendo a la pantalla de consulta de proyectos de certificaciones de tipo PSC (Puesta en Servicio con Certificación Sustitutiva).

Si selecciona la opción *Consulta de Proyectos* contenida en *"Cancelación"*, estará accediendo a la pantalla de consulta de proyectos de certificaciones de tipo CAN

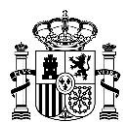

(Cancelación).

2. Seleccionar el literal *Consulta de Proyectos* en la parte central de lapantalla.

Para consultar proyectos de certificaciones de tipo A, B, C ó D hay que seleccionar el literal *Consulta de Proyectos* que está contenido en *"Memorias y Certificaciones Anuales"*.

Para consultar proyectos de certificaciones de tipo PSC (Puesta en Servicio con Certificación Sustitutiva) hay que seleccionar el literal *Consulta de Proyectos* que está contenido en *"Puesta en Servicio con Certificación Sustitutiva".*

Para consultar proyectos de certificaciones de tipo CAN (Cancelación de Estaciones) hay que seleccionar el literal *Consulta de Proyectos* que está contenido en *"Cancelación".*

Una vez seleccionada la opción, se accede a la siguiente pantalla:

Constitution of the Management of the Constitution of the Constitution of the Constitution of the Constitution

| <b>1. BATOS DEL OFFRANCIS</b>                                                                                                    |                                               |                                                       |                                            |                                     |                        |  |
|----------------------------------------------------------------------------------------------------|-----------------------------------------------|-------------------------------------------------------|--------------------------------------------|-------------------------------------|------------------------|--|
| Eaton Excels: GPERADOR \$                                                                                                    |                                               |                                                       |                                            |                                     |                        |  |
| 2.84709 DEL CERTIFICADO                                                                                                    |                                               |                                                       |                                            |                                     |                        |  |
| ICF-125400901                                                                                                    | June 010 00<br><b>Business</b>                |                                                       |                                            |                                     |                        |  |
| Auctionic MANTANO MODS                                                                                                    |                                               |                                                       |                                            |                                     |                        |  |
|                                                                                                    | 5. BRISTER FOR PRENENTASION TELENATIC APARUTE |                                                       |                                            |                                     |                        |  |
|                                                                                                    |                                               |                                                       |                                            |                                     |                        |  |
| <b>Romitive Rivinseller</b>                                                                                                    |                                               |                                                       |                                            |                                     |                        |  |
| Reifie Cargai                                                                                                    | Devde                                         | macher                                                | Destroy Avenue                             |                                     | All Boston             |  |
| Fasha Valutazioni                                                                                                    | Decile                                        | Halle                                                 | LEENHI/weet                                |                                     |                        |  |
| <b>INNECCIONE VA ESTAGOT</b><br>#stade:                                                                                                    |                                               |                                                       |                                            | 囩                                   |                        |  |
|                                                                                                    |                                               |                                                       |                                            |                                     |                        |  |
|                                                                                                    |                                               |                                                       |                                            |                                     |                        |  |
|                                                                                                    |                                               | <b>Tacha carsa</b><br><b><i><u>Industries</u></i></b> | <b>EachA cultivale</b><br><b>ESSENTIAL</b> | <b>Exists</b><br>Facebooks imports  | <b>Case</b>            |  |
|                                                                                                    |                                               | <b>JIA10HS</b>                                        | put kom t                                  | <b>Blackedo Printerio</b>           |                        |  |
|                                                                                                    |                                               | Stellate Put E                                        | privated.                                  | fine Valvaile                       |                        |  |
|                                                                                                    |                                               | <b>MATILDAY</b>                                       | <b>HEINT</b>                               | <b>Business Transfer</b>            |                        |  |
|                                                                                                    |                                               | <b>IV/NOWS</b>                                        | <b><i>PSYMMET</i></b>                      | Broa Validazion Randazioni          |                        |  |
|                                                                                                    |                                               | <b><i>ATMOSFERE</i></b>                               | And Associated In                          | <b>Brist Valuation</b>              |                        |  |
|                                                                                                    |                                               | 21/120/06                                             | promotion) #                               | <b>Bring Validación Escritarion</b> |                        |  |
|                                                                                                    |                                               | (Aristofrash)                                         | IAVAILABLE                                 | Bring Valvisorian                   |                        |  |
|                                                                                                    |                                               | <b>VALIMATION F</b>                                   | <b><i>IN NASKET</i></b>                    | Brown Intelligentials               | ERERERERE              |  |
| <b>Toranchi</b><br>141101010<br>Kismans, A. 10, college), Johnson, ALA<br>company's company, the JA company<br>100408-0102<br><b>EXTURNS FLANTA FUTURA BEE, a 4-10-102-112-0022</b><br>ASTADO FLAMANOVAM DES 3-8 SINDICARDO<br>SENIGRO PLANOLFUTURA DCS, S-ENFORMANCE<br>TODAY AREA<br><b>NAME AROUNDER</b><br>BIRGARITHMESP, NOBITA EXTER- |                                               | <b>JR/SQUEE</b>                                       | <b>DEALERS</b>                             | <b>Moriado Tribolla</b>             | <b>R</b> Lucidian<br>B |  |

*Figura 16.- Consulta de Proyectos de Certificación*

En ella se muestra la siguiente información:

• Datos del operador: indica el nombre del operador para el cual se visualiza la información.

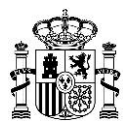

• Datos del certificado: indica el NIF, nombre y apellidos del certificado con el que se accede al sistema, y con el cual se firmarán las certificaciones que se desean registrar.

• Proyectos presentados telemáticamente: contiene el conjunto de proyectos de certificación depositados por el operador en el ftp, que han sidoprocesados.

Con objeto de facilitar la selección de los proyectos de certificación que se desea consultar, se permite realizar una búsqueda, sobre el conjunto de certificaciones remitidas, por los siguientes parámetros:

• Nombre Proyecto: Se corresponde con el nombre (sin extensión) del fichero depositado en el ftp.

• Fecha carga: se corresponde con la fecha de carga del fichero de certificación en el ftp. (Se permite realizar la búsqueda por un rango).

• Fecha validación: se corresponde con la fecha de la última validación realizada sobre el fichero remitido. (Se permite realizar la búsqueda por unrango).

• Estado: se corresponde con los posibles estados en los que se puede encontrar un proyecto de certificación. Sus posibles valores son lossiguientes:

- ERROR FIRMA: El proyecto no ha superado el proceso de validación de firma XADES.
- VALIDÁNDOSE: El proyecto se encuentra en fase de validación.

• INICIADO TRAMITE: Se ha iniciado el trámite del proyecto (En el caso de certificaciones B, C y D, indica que la información asociada a la certificación ha sido registrada, al igual que para PSC y CAN).

• PENDIENTE REGISTRO: El proyecto ha sido marcado para ser registrado y aún no ha sido registrado.

• ERROR VALIDACIÓN: El proyecto no ha superado el proceso de validación de estructura / contenido del fichero XML visado.

• VALIDADO: El proyecto es correcto y todavía no ha sido marcado para ser registrado.

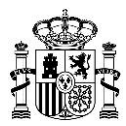

• REGISTRADO: El proyecto ha sido registrado telemáticamente, pero todavía no se ha iniciado su tramitación.

• VALIDACION-POSTPUESTA: indica que existe un expediente asociado a la(s) estación(es) objeto de la certificación, que está siendo tramitado (i.e. se está tramitando una modificación y se recibe otra modificación), por lo que no es posible realizar la validación en ese momento.

• PENDIENTE-LECTURA-NOTIFICACIÓN: indica que existe una notificación asociada al proyecto, descargables desde el portal, en el apartado *"Consulta de Expedientes"*, en el detalle del proyecto. Ésta puede ser una notificación o notificación de cancelación.

• LEIDA-NOTIFICACIÓN: indica que existe una notificación asociada al proyecto (o notificación de cancelación) que ya se ha consultado desde el portal.

Una vez introducidos los valores deseados de la búsqueda, pinchar en el literal *Buscar*. En la tabla situada debajo de los parámetros de búsqueda, aparecerá el conjunto de proyectos de certificación que cumplen TODOS los criterios de búsqueda seleccionados. En el caso de que el conjunto de proyectos resultantes sea superior a 10 se podrá acceder a éstos utilizando los botones (inicio),  $\blacktriangleright$  (siguiente),  $\blacktriangleleft$  (anterior) y  $\blacktriangleright$  (último), situados en la parte inferior derecha de la tabla.

Si se desea descargar a fichero Excel el resultado de la búsqueda, pinchar sobre el literal *Exportar Excel*, situado en la parte superior derecha de la tabla.

Si se desea acceder a la información de detalle sobre el contenido y resultado del procesamiento de un proyecto de certificación en particular, pinchar en el icono situado a debajo de la columna *Consultar* de la tabla. Al realizar esta acción aparece la siguiente pantalla:

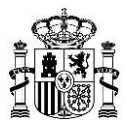

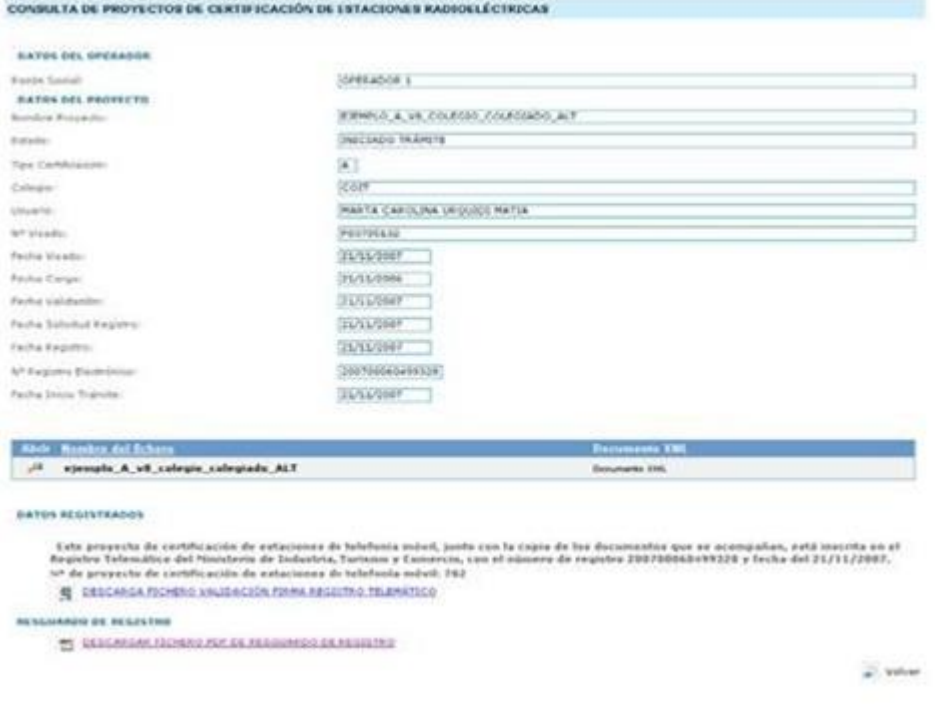

*Figura 17.- Información de detalle de un Proyecto de Certificación*

En ella se muestra la siguiente información:

- Datos del operador: nombre del operador asociado al proyecto de certificación.
- Datos del proyecto:
	- Nombre proyecto: nombre del fichero despistado en elftp.
	- Estado: estado en el que se encuentra el proyecto de certificación.

- Tipo Certificación: tipo de certificación del proyecto. Contiene un valor si se ha superado la validación de la firma: A, B, C ó D si es una Certificación Anual, PSC si es de Puesta en Servicio con Certificación Sustitutiva o CAN si es de Cancelación.

- Usuario: usuario que ha realizado el registro. Contiene un valor si el proyecto ha sido registrado.

- Nº Visado. Numero de visado del proyecto de certificación. Contiene un valor si el proyecto ha superado la validación de la firma.

- Fecha Carga: fecha de carga del proyecto en elftp.

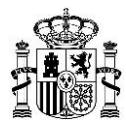

- Fecha Validación: fecha de la última validación delfichero.

- Fecha Solicitud Registro: fecha de solicitud del registro del proyecto
- Fecha Registro: fecha de registro del proyecto de certificación.

- Nº registro telemático: identificador del registro telemático asociado al proyecto de certificación.

- Fecha Inicio Trámite: fecha en el que se ha iniciado el trámite (se ha registrado la información en el caso de certificaciones tipo B, C ó D) asociado al proyecto de certificación.

- Acceso al fichero original remitido. En el caso de que no se haya superado la validación firma el fichero será el original depositado en el ftp, en caso contrario el fichero será el XML contenido en el fichero de firma. Si se desea descargar el fichero pinchar sobre el icono **.**1

- Errores: se muestra en forma de tabla el conjunto de errores asociados al proceso de validación del proyecto de certificación. Se muestra para cada error su código de error y una descripción del mismo. Si se desea se puede descargar a Excel el conjunto de errores pinchando sobre el literal *Exportar Excel* situado en la parte superior izquierda de la tabla de errores. En el caso de que el número de errores mostrado sea superior a 10, se podrá acceder a éstos utilizando los botones  $\blacksquare$  (inicio), (siguiente),  $\blacktriangleleft$  (anterior) y  $\blacktriangleright$  (último), situados en la parte inferior derecha de la tabla.

- Datos Registrados: en caso de que el proyecto de certificación haya sido registrado, se proporciona la fecha, número de registro e identificador de certificación. De forma adicional, se permite descargar el fichero de validación de la firma realizada en el registro. Para ello seleccionar el literal *DESCARGAR EL FICHERO DE VALIDACIÓN DE FIRMA DE REGISTRO TELEMATICO*, situado en la parte inferior de la página.

- Resguardo de Registro: en caso de que el proyecto de certificación haya sido registrado, se permite descargar un resguardo en formato pdf del registro realizado. Para ello seleccionar el literal *DESCARGAR FICHERO PDF DE RESGUARDO DE REGISTRO*, situado en la parte inferior de la página.

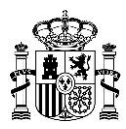

### <span id="page-26-0"></span>**7. Otras Funcionalidades**

• Administración de Técnicos Autorizados. Permite:

- A los responsables autorizados de Operadores, gestionar qué personas de su institución figuran en la aplicación como autorizadas para realizar operaciones de consulta, registro y validación de proyectos presentados telemáticamente por su institución.

- A los responsables autorizados de Colegios Profesionales, gestionar que personas de su institución figuran en la aplicación como autorizadas para visar proyectos en nombre del Colegio Profesional

• Validación de Certificaciones. Permite comprobar la validez de ficheros de proyectos de certificaciones, tanto para proyectos visados como sin visar.

- Descarga de Esquemas. Permite descargar la versión vigente de cada uno de los esquemas.
- Descarga de Manual de Usuario. Permite descargar estemanual.

• Consulta de Datos Expediente. Permite a las operadoras de telefonía móvil consultar información del expediente asociado al trámite iniciado en solicitudes de nueva estación presentadas telemáticamente, así como las Puestas en Servicio con Inspección, Puestas en Servicio con Certificación Sustitutiva o Cancelacionesque tengan Notificación Telemática.

Todas las pantallas del portal se encuentran divididas en tres zonas:

• Zona superior de encabezado de la aplicación, común para todo el portal y situada en la parte superior del portal.

• Zona de menú de servicios, común para todo el portal y situada en la parte izquierda de la pantalla. En él se muestran los servicios disponibles, variando éstos en virtud del tipo de usuario conectado.

• Zona central de trabajo, destinada a interactuar con el usuario. El contenido y las acciones disponibles variarán en virtud del servicio seleccionada.

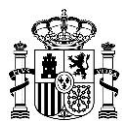

## **8. Administración de Técnicos Autorizados**

<span id="page-27-0"></span>Para acceder a esta funcionalidad se deberá realizar una de las siguientes operaciones:

*1.* Seleccionar la opción Administración de Técnicos Autorizados, desde el menú de servicios *situado a la izquierda de la pantalla.*

2. Seleccionar el literal Administración de Técnicos Autorizados en la parte central de la pantalla.

Una vez seleccionada la opción, se accede a la siguiente pantalla:

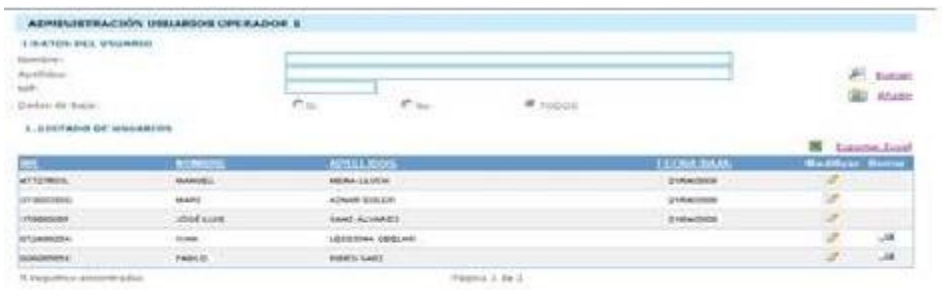

*Figura 20.- Pantalla inicial de Administración de Técnicos Autorizados*

En ella se muestran por defecto en el listado de usuarios todos los usuarios asociados al operador / colegio activo (operador / colegio asociado al usuario conectado).

Las operaciones de administración que pueden realizarse son:

- Añadir un nuevo usuario
- Borrar un usuario existente
- Modificar un usuario existente
- Búsqueda de usuarios

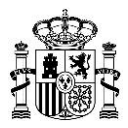

#### **Añadir un nuevo usuario**

Para añadir un nuevo usuario, pinchar sobre el literal *Añadir* situado en la parte superior derecha de la pantalla. Al realizar esta acción se activará en la parte inferior de la pantalla el siguiente formulario:

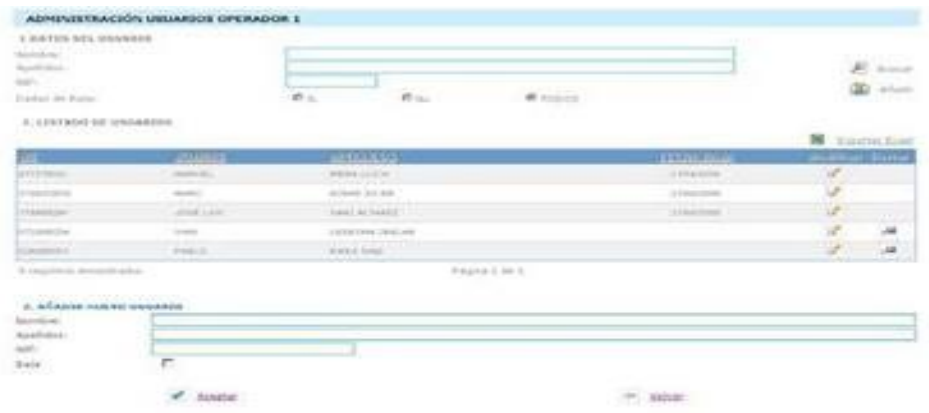

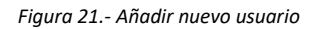

Introducir los valores de Nombre, Apellidos, y NIF asociados al nuevo usuario y pinchar sobre el literal Aceptar situado en la parte inferior de la pantalla.

El nuevo usuario aparecerá en la lista de usuarios asociados al operador / Colegio.

NOTA: el nuevo usuario creado tendrá acceso a las siguientes funcionalidades:

- Registro de Proyectos de Certificación
- Consulta de Proyectos de Certificación
- Validación de Certificaciones

Si se desea cancelar la operación pinchar sobre el literal *Volver*, situado en la parte inferior de la pantalla.

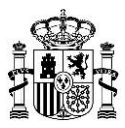

#### **Borrar un usuario existente**

Para borrar un usuario existente, pinchar sobre el icono **en la tabla de usuarios. Al realizar** esta acción aparecerá en ventana emergente un mensaje de confirmación del borrado. Pulsar en el botón *Aceptar* si se desea confirmar la acción, en caso contrario pulsar en el botón *Cancelar*.

Si se ha confirmado la acción, el usuario aparecerá actualizado en la tabla de usuarios con la fecha de baja, y desaparecerá el icono de borrado.

#### **Modificar un usuario existente**

Para modificar datos asociados a un usuario existente, pinchar sobre el icono en la tabla de usuarios. Al realizar esta acción se activará en la parte inferior de la pantalla el formulario de datos asociados a un usuario.

Una vez realizadas las modificaciones deseadas, pinchar sobre el literal Aceptar situado en la parte inferior de la pantalla.

El nuevo usuario aparecerá en la lista de usuarios asociados al operador / Colegio con las modificaciones realizadas.

Si se desea cancelar la operación pinchar sobre el literal *Volver*, situado en la parte inferior de la pantalla.

#### **Usuarios Colegiados**

Para administrar los usuarios que pertenecen a un colegio, se ha creado un nuevo tipo de usuario, denominado Colegiado. Para dar de alta un usuario de este tipo o modificar el tipo de un usuario creado anteriormente, se debe actuar como se explica anteriormente en los apartados *"Añadir nuevo Usuario"* ó *"Modificar un usuario existente"*, con la salvedad de elegir el tipo "Colegiado" en la pantalla que se muestra a continuación:

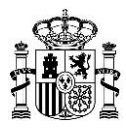

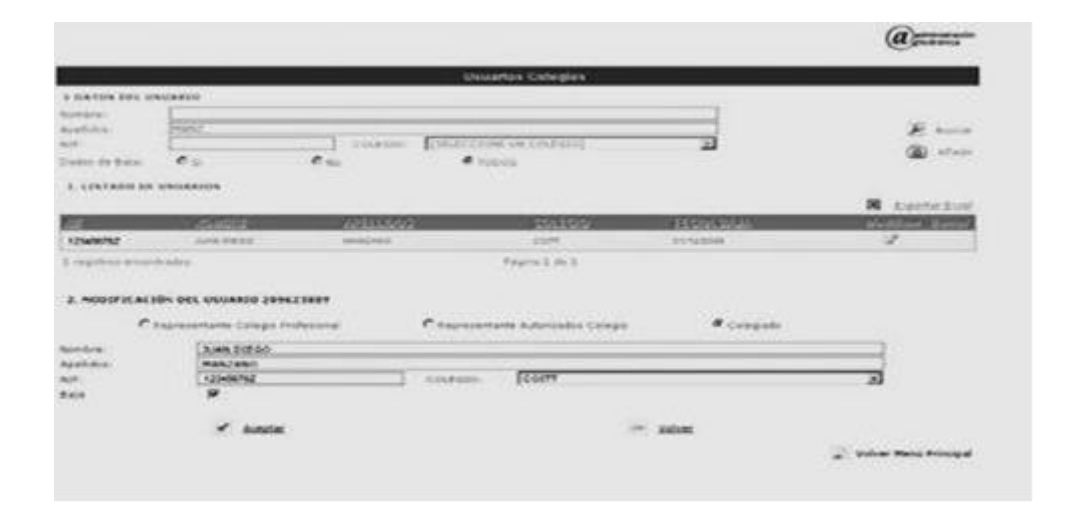

*Figura 22.- Usuario Colegiado*

Se debe tener en cuenta que existe un número máximo de usuarios colegiados que se pueden crear por colegio.

Una vez realizadas las modificaciones deseadas, pinchar sobre el literal Aceptar situado en la parte inferior de la pantalla.

El nuevo usuario aparecerá en la lista de usuarios asociados al operador / Colegio con las modificaciones realizadas.

### **Búsqueda de Usuarios**

Si se desea realizar una búsqueda de los usuarios asociados al operador/colegio activo, introducir los criterios de búsqueda deseados en los campos presentes en la sección *Datos de Usuario*, y pinchar sobre el literal Buscar situado en la parte superior derecha de la pantalla.

Con esta acción se mostrarán en la tabla de usuarios el conjunto de usuarios que cumplen TODOS los criterios de búsqueda seleccionados.

Los campos de búsqueda permitidos son:

- Nombre
- Apellidos
- NIF
- Datos de baja: selección de las siguientes opciones Si, No ó TODOS

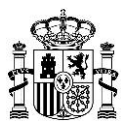

En la tabla resultado de la búsqueda se muestra la siguiente información asociada a cada usuario:

- NIF
- Nombre
- Apellidos
- Fecha de baja
- Iconos de modificación
- Icono de Borrado (presente solo en caso de que el campo fecha de baja tenga valor)

Si el resultado de la búsqueda superior a 10 ocurrencias, se podrá acceder al resto de información utilizando los botones  $\blacksquare$  (inicio),  $\blacktriangleright$  (siguiente),  $\blacktriangleleft$  (anterior) y  $\blacksquare$  (último), situados en la parte inferior derecha de la tabla.

Si se desea descargar a fichero Excel el resultado de la búsqueda, pinchar sobre el literal *Exportar Excel*, situado en la parte superior derecha de la tabla.

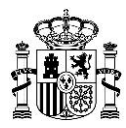

## **9. Validación de Certificaciones**

<span id="page-32-0"></span>Para acceder a esta funcionalidad se deberá realizar una de las siguientes operaciones:

- 1. Seleccionar la opción *Validación de Certificaciones*, desde el menú de servicios situado a la izquierda de la pantalla.
- 2. Seleccionar el literal *Validación de Certificaciones* en la parte central de lapantalla.

Una vez seleccionada la opción, se accede a la siguiente pantalla:

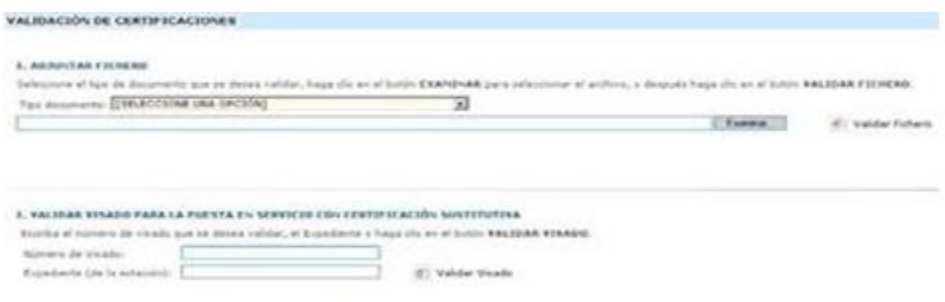

*Figura 23 – Pantalla de Validación de Certificaciones*

Desde esta pantalla se permite validar on-line proyectos de certificación En virtud del la opción de tipo de documento elegida se realizarán las siguientes validaciones:

• Certificación Colegiado Colegio: en este caso se valida que la estructura y contenido del fichero que se adjunta es correcta, tomando como patrón para la validación de la estructura el fichero de estructura definido para cada certificación en el sentido colegiado colegio.

• Certificación Firmada: en este caso se valida el fichero que se adjunta es un fichero visado válido y que la estructura y contenido es correcta, tomando como patrón para la validación de la estructura el fichero de estructura definido para cada certificación en el sentido colegio colegiado.

Para realizar una validación se deben seguir los siguientes pasos:

- 1. Elegir un tipo de documento
- 2. Seleccionar el fichero que se desea validar, pulsando el botón*Examinar*.

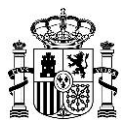

#### *3.* Pinchar sobre el literal *Validar Fichero*

Transcurridos unos segundos aparecerá en la parte inferior de la pantalla el resultado de la

#### validación:

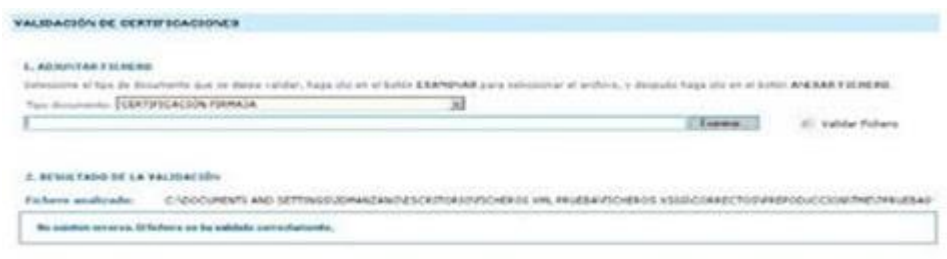

Figura 24 – Resultado de Validación de Certificaciones

En virtud del resultado de la misma, la información que se muestra es la siguiente:

- Si la validación es correcta:
	- Nombre del fichero validado
	- Mensaje indicando el éxito del proceso de validación
- Si la validación no es correcta:
	- Nombre del fichero validado

- Tabla de Errores: se muestra en forma de tabla el conjunto de errores asociados al proceso de validación del proyecto de certificación. Se muestra para cada error su código de error y una descripción del mismo. Si se desea se puede descargar a Excel el conjunto de errores pinchando sobre el literal *Exportar Excel* situado en la parte superior izquierda de la tabla de errores. En el caso de que el número de errores mostrado sea superior a 10, se podrá acceder a éstos utilizando los botones (inicio), (siguiente), (anterior) y  $\blacksquare$  (último), situados en la parte inferior derecha de la tabla.

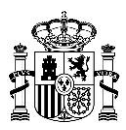

### <span id="page-34-0"></span>**10. Validación de Visado para la Puesta en Servicio con Certificación Sustitutiva**

Para acceder a esta funcionalidad se deberá realizar una de las siguientes operaciones:

- 3. Seleccionar la opción *Validación de Certificaciones*, desde el menú de servicios situado a
- la izquierda de la pantalla.
- 4. Seleccionar el literal *Validación de Certificaciones* en la parte central de lapantalla.

Una vez seleccionada la opción, se accede a la siguiente pantalla:

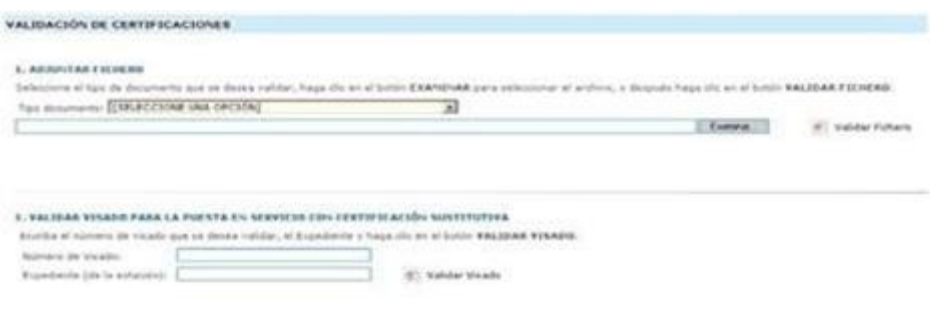

*Figura 25 – Pantalla de Validación de Visado para PSC*

• Desde esta pantalla se permite validar on-line si un número de visado es válido y está asociado a un número de Expediente de una estación.

Para realizar una validación se deben seguir los siguientes pasos:

*1.* Escribir el Número de Visado en la caja de texto *"Número de Visado".*

*2.* Escribir el Número de Expediente de la Estación en la caja de texto *"Expediente (de la estación)".*

*3.* Pinchar sobre el literal *Validar Visado.*

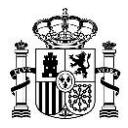

Transcurridos unos segundos aparecerá en la parte inferior de la pantalla el resultado de la validación:

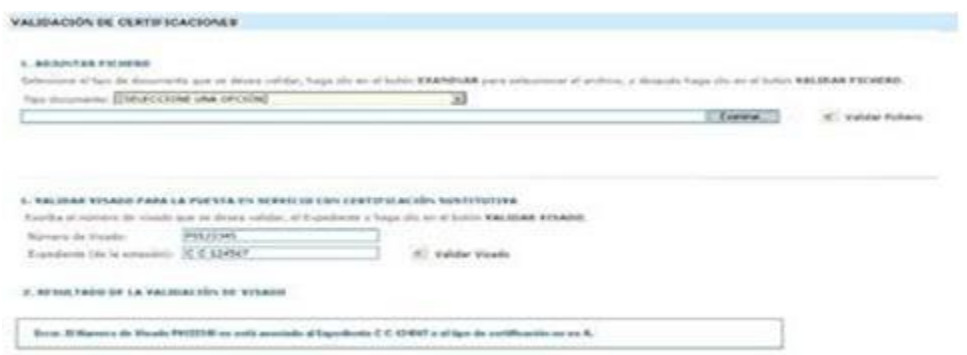

*Figura 26 – Resultado de Validación de Visado para PSC*

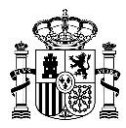

### **11.Descarga de Esquemas**

<span id="page-36-0"></span>Para acceder a esta funcionalidad se deberá realizar una de las siguientes operaciones:

- 5. Seleccionar la opción *Descarga de Esquemas*, desde el menú de servicios situado a la izquierda de la pantalla.
- 6. Seleccionar el literal *Descarga de Esquemas* en la parte central de la pantalla.

Una vez seleccionada la opción, se accede a la siguiente pantalla:

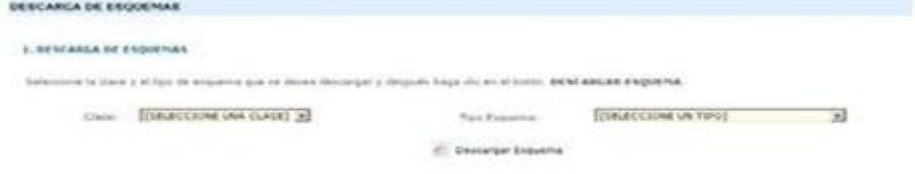

*Figura 27.- Pantalla inicial de Descarga de Esquemas*

Desde esta pantalla se permite descargar on-line la última versión de los distintos esquemas utilizados en la aplicación. Para ello, seleccione en la lista desplegable *Clase* la clase de certificación elegida (tipos A, B, C, D, T, PSC o CAN) y en la lista desplegable *Tipo* Esquema el tipo elegido (Colegio-Colegiado ó Colegiado-Colegio). Para CAN (Cancelación de Estaciones) sólo existe el esquema Colegiado-Colegio puesto que este tipo de certificación se debe remitir vía ftp al Ministerio sin visar por el Colegio.

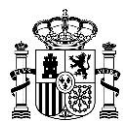

## **12.Descarga de Manual de Usuario**

<span id="page-37-0"></span>Para acceder a esta funcionalidad se deberá realizar una de las siguientes operaciones:

- 7. Seleccionar la opción *Descarga de Manual de Usuario*, desde el menú de servicios situado a la izquierda de la pantalla.
- 8. Seleccionar el literal *Descarga de Manual de Usuario* en la parte central de lapantalla.

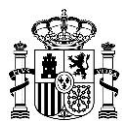

## <span id="page-38-0"></span>**13. Consulta de Datos de Expediente**

Esta funcionalidad, permite a las operadoras de telefonía móvil consultar información del expediente asociado al trámite iniciado en solicitudes de nueva estación presentadas telemáticamente

Para acceder a esta funcionalidad se deberá realizar una de las siguientes operaciones:

- 1. Seleccionar la opción *Consulta de Datos de Expediente*, desde el menú de servicios situado a la izquierda de la pantalla.
- 2. Seleccionar el literal *Consulta de Datos de Expediente* en la parte central de lapantalla.

Una vez seleccionada la opción, se accede a la siguiente pantalla:

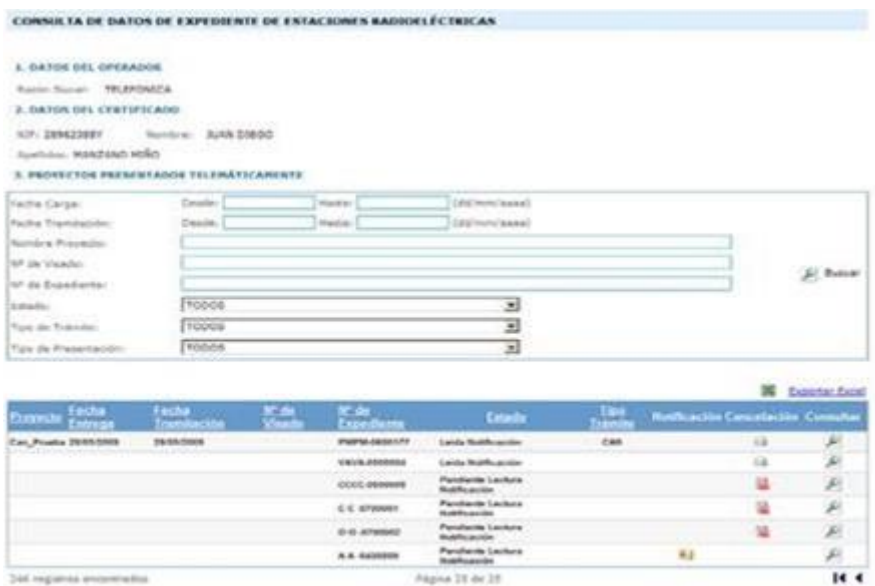

*Figura 28.- Consulta de Datos de Expediente*

En ella se muestra la siguiente información:

- Datos del operador: indica el nombre del operador para el cual se visualiza la información.
- Datos del certificado: indica el NIF, nombre y apellidos del certificado con el que se accede al sistema, y con el cual se firmarán las certificaciones que se deseanregistrar.

• Proyectos presentados telemáticamente: contiene el conjunto de proyectos de solicitud de nueva estación depositados por el operador en el ftp, que han sido procesados para los cuales se ha iniciado el trámite administrativo. El estado de dichos proyectos será el último

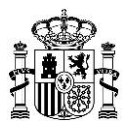

estado en el que el proyecto se encuentra actualmente.

• Notificaciones: si el proyecto presentado telemáticamente tiene una notificación, aparecerá con el icono que significa que el proyecto tiene notificaciones pendientes de leer. Si el proyecto no tiene notificaciones, no aparecerá ningún icono, y si el proyecto tiene notificaciones que ya se han leído entonces aparecerá el icono . Para consultar dichas notificaciones en el caso de existir se debe pinchar en el icono situado a debajo de la columna Consultar de la tabla, y desde el detalle del proyecto aparecerán las notificaciones asociadas al proyecto, tal como se explica posteriormente.

• Notificaciones de Cancelaciones: si el proyecto presentado telemáticamente tiene una notificación, aparecerá con el icono  $\frac{1}{2}$  que significa que el proyecto tiene notificación de cancelación pendientes de leer. Si el proyecto no tiene notificaciones de cancelación, no aparecerá ningún icono, y si el proyecto tiene notificaciones que ya se han leído entonces aparecerá el icono . Para consultar dichas notificaciones en el caso de existir se debe pinchar en el icono situado a debajo de la columna *Consultar* de la tabla, y desde el detalle del proyecto aparecerán las notificaciones asociadas al proyecto, tal como se explica posteriormente.

• Consulta de Notificaciones no telemáticas: si el proyecto tiene una notificación ó notificación de cancelación y dicho proyecto no se ha presentado telemáticamente, se pueden consultar seleccionando en el filtro de búsqueda de "Tipo de Presentación" como "No telemática" y a continuación pulsando el botón "Buscar".

Con objeto de facilitar la selección de estos proyectos que se desea consultar, se permite realizar una búsqueda, por los siguientes parámetros:

• Fecha carga: se corresponde con la fecha de carga del fichero de certificación en el ftp. (Se permite realizar la búsqueda por un rango).

• Fecha validación: se corresponde con la fecha de la última validación realizada sobre el fichero remitido. (Se permite realizar la búsqueda por un rango).

• Nombre Proyecto: Se corresponde con el nombre (sin extensión) del fichero depositado en el ftp.

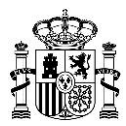

• Nº de Visado: se corresponde con el número de visado incluido en el proyecto de solicitud de alta de nueva estación depositado en el ftp

• Nº de Expediente: se corresponde con el número de Expediente incluido en el proyecto de solicitud de alta de nueva estación depositado en elftp

• Estado: se corresponde con el estado en el que se encuentra el proyecto de solicitud: Generado PDF tramitación, Pendiente Lectura Notificación o Notificación Leída, Pendiente Lectura Cancelación o Cancelación Leída.

• Tipo de Trámite: se corresponde con el tipo de trámite del proyecto de solicitud, que puede ser de Alta, Modificación o Puesta en Servicio con Certificación Sustitutiva.

• Tipo de Presentación: por defecto aparecerán los proyectos presentados telemáticamente. Si se desea consultar notificaciones o notificaciones de cancelación de expedientes que no se han presentado telemáticamente vía ftp al MINISTERIO, deberá seleccionar en este filtro "No Telemática", o si desea que aparezcan tanto los proyectos presentados telemáticamente como las notificaciones o notificaciones de cancelación de expedientes no presentados de forma telemática, entonces debe seleccionar "Todos".

Una vez introducidos los valores deseados de la búsqueda, pinchar en el literal *Buscar*. En la tabla situada debajo de los parámetros de búsqueda, aparecerá el conjunto de proyectos de solicitud de nueva estación para los que se ha iniciado el trámite y que cumplen TODOS los criterios de búsqueda seleccionados. En el caso de que el conjunto de proyectos resultantes sea superior a 10 se podrá acceder a éstos utilizando los botones  $\mathbb{H}$  (inicio),  $\mathbb{R}$  (siguiente),  $\mathbb{I}$  (anterior) y  $\mathbb{H}$ (último), situados en la parte inferior derecha de la tabla.

Si se desea descargar a fichero Excel el resultado de la búsqueda, pinchar sobre el literal *Exportar Excel*, situado en la parte superior derecha de la tabla.

Con dicha acción se generará un fichero Excel que contiene la siguiente información de cada proyecto de alta de estación:

- Fecha de entrega: fecha en que se depositó el fichero en elftp
- Fecha de tramitación: fecha en el que se inició eltrámite
- Nombre de proyecto: nombre del fichero depositado en el ftp sinextensión

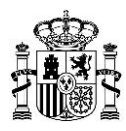

- Nº de visado: número de visado del proyecto
- Nº de expediente: número de expediente asignado al proyecto
- Código de estación: Código de estación suministrado por laoperadora
- Código de emplazamiento: Código de emplazamiento suministrado por la operadora
- Tipo de sistema: tipo de sistema de la estación suministrado por laoperadora
- Tipo de estación: tipo de estación de la estación suministrado por laoperadora
- Municipio: Código de municipio del emplazamiento suministrado por laoperadora
- Provincia: Código de provincia del emplazamiento suministrado por laoperadora.

NOTA: los campos Código de estación, Código de emplazamiento, Municipio y Provincia aparecen en el fichero Excel precedidos del carácter '.

Si se desea acceder a la información de detalle sobre el contenido y resultado del procesamiento de un proyecto de certificación en particular, pinchar en el icono situado a debajo de la columna *Consultar* de la tabla. Al realizar esta acción aparece la siguiente pantalla:

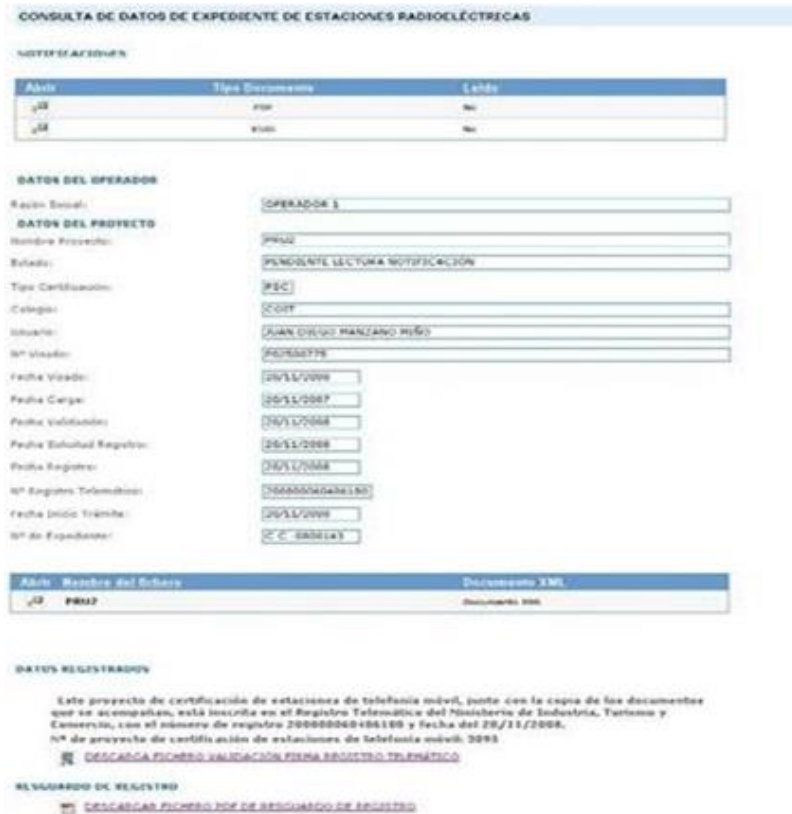

*Figura 29.- Información de detalle de un Proyecto de Alta de Estación con tramite iniciado*

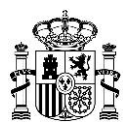

En ella se muestra la siguiente información:

• Notificaciones del proyecto: si el proyecto tuviera alguna notificación, está aparecerá en el apartado *Notificaciones*, donde se muestra el tipo de documento de la notificación. Si se desea descargar el fichero pinchar sobre el icono  $\overline{P}$ .

• Datos del operador: nombre del operador asociado al proyecto de certificación.

- Datos del proyecto:
	- Nombre proyecto: nombre del fichero depositado en elftp.
	- Estado: estado en el que se encuentra el proyecto de certificación.

- Tipo Certificación: tipo de certificación del proyecto. Contiene un valor A, B, C, D o T si se ha superado la validación de la firma. El tipo PSC, PSI y CAN aparecerán cuando tengan notificación o notificación de cancelación pendiente de lectura o ya leída.

- Usuario: usuario que ha realizado el registro. Contiene un valor si el proyecto ha sido registrado.

- Nº Visado. Numero de visado del proyecto de certificación. Contiene un valor si el proyecto ha superado la validación de la firma.

- Fecha Carga: fecha de carga del proyecto en elftp.
- Fecha Validación: fecha de la última validación delfichero.
- Fecha Solicitud Registro: fecha de solicitud del registro delproyecto
- Fecha Registro: fecha de registro del proyecto de certificación.

- Nº registro telemático: identificador del registro telemático asociado al proyecto de certificación.

- Fecha Inicio Trámite: fecha en el que se ha iniciado el trámite (se ha registrado la información en el caso de certificaciones tipo B, C, D) asociado al proyecto de certificación.

- Nº de Expediente: Número de expediente administrativo asociado a la solicitud de

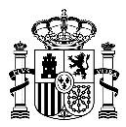

alta de estación

- Acceso al fichero original remitido. En el caso de que no se haya superado la validación firma el fichero será el original depositado en el ftp, en caso contrario el fichero será el XML contenido en el fichero de firma. Si se desea descargar el fichero pinchar sobre el icono **.** 

- Datos Registrados: en caso de que el proyecto de certificación haya sido registrado, se proporciona la fecha, número de registro e identificador de certificación. De forma adicional, se permite descargar el fichero de validación de la firma realizada en el registro. Para ello seleccionar el literal *DESCARGAR EL FICHERO DE VALIDACIÓN DE FIRMA DE REGISTRO TELEMATICO*, situado en la parte inferior de la página.

- Resguardo de Registro: en caso de que el proyecto de certificación haya sido registrado, se permite descargar un resguardo en formato pdf del registro realizado. Para ello seleccionar el literal *DESCARGAR FICHERO PDF DE RESGUARDO DE REGISTRO*, situado en la parte inferior de la página.

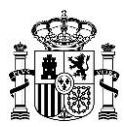

## <span id="page-44-0"></span>**ANEXO 1: CAMBIOS RESPECTO A LA VERSIÓN ANTERIOR**

### **Versión 01 (abr de 2020)**

- Inicial

### **Versión 02 (diciembre de 2022)**

- Cambio de Dirección General por Secretaría General
- Eliminación apartado y referencias a "Puesta en Servicio con Inspección"
- Eliminación apartado "Solicitud de Registros de Certificación Trimestral 5G"

### **Versión 03 (noviembre de 2023)**

- Cambio de Ministerio en el encabezado.
- Cambio de fecha en el encabezado.
- Actualización de notas.